# **BAB V**

# **IMPLEMENTASI DAN PENGUJIAN SISTEM**

## **5.1 HASIL IMPLEMENTASI**

Implementasi program merupakan hasil dari rancangan yang sebelumnya dibuat atau proses menterjemahkan rancangan menjadi hasil tampilan yang dapat difungsikan menggunakan bahasa perograman PHP dan DBMS MySQL. Adapun implementasi program untuk Sistem informasi Penggajian PT. Budi Nabati Perkasa Talang Duku yang dapat dijabarkan, yaitu :

#### **5.1.1 Implementasi Tampilan Input**

Pada sistem ini terdapat beberapa *Input* yang akan dihasilkan sesuai dengan rancangan yang telah dilakukan.

A. Implementasi Tampilan Input Khusus Karyawan

Tampilan input khusus Karyawan merupakan tampilan yang dihasilkan sesuai dengan rancangan Karyawan sebelumnya.

1. Tampilan Input Form Login

Tampilan input form Login digunakan untuk menampilkan data Login. Implementasi pada Gambar 5.1 ini merupakan hasil rancangan pada Gambar 4.68. Berikut merupakan Tampilan Login :

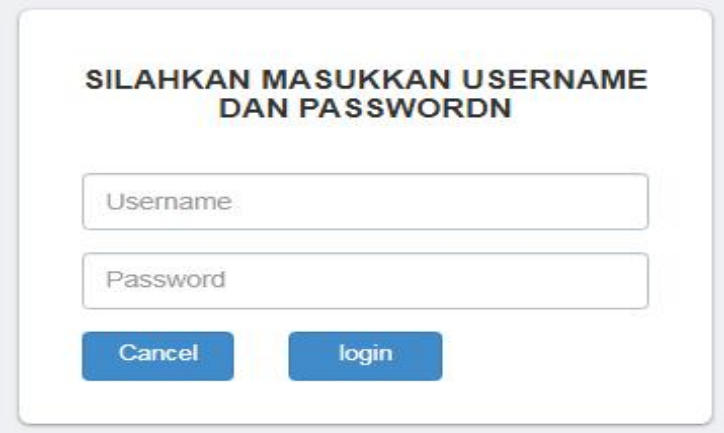

**Gambar 5.1 Tampilan Input Form Login**

2. Tampilan Input Form Menu Utama

Tampilan input form Menu utama digunakan untuk menampilkan data menu utama. Implementasi pada Gambar 5.2 ini merupakan hasil rancangan pada Gambar 4.69. Berikut merupakan Tampilan Menu utama :

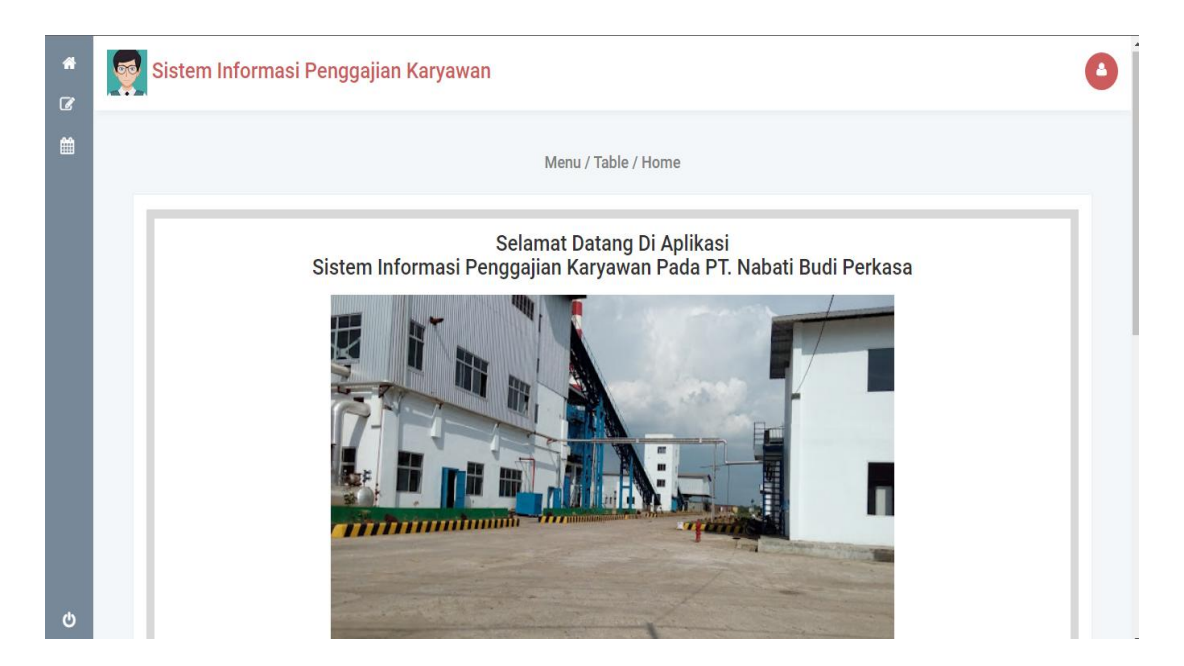

**Gambar 5.2 Tampilan Input Form Menu utama**

# 3. Tampilan Input Form Memodifikasi data Karyawan

Tampilan input form Memodifikasi data Karyawan digunakan untuk menampilkan data Memodifikasi data Karyawan. Implementasi pada Gambar 5.5 ini merupakan hasil rancangan pada Gambar 4.70. Berikut merupakan Tampilan Memodifikasi data Karyawan:

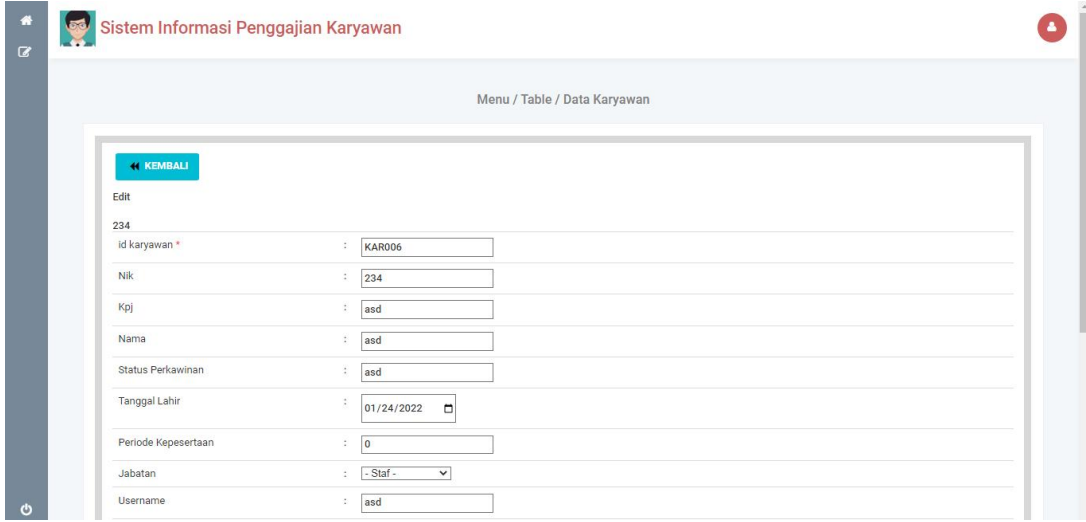

## **Gambar 5.3 Tampilan Input Form Memodifikasi data Karyawan**

### 4. Tampilan Input Form Melihat Informasi Gaji

Tampilan input form Melihat Informasi Gajidigunakan untuk menampilkan data Melihat Informasi Gaji. Implementasi pada Gambar 5.6 ini merupakan hasil rancangan pada Gambar 4.72. Berikut merupakan Tampilan Melihat Informasi Gaji:

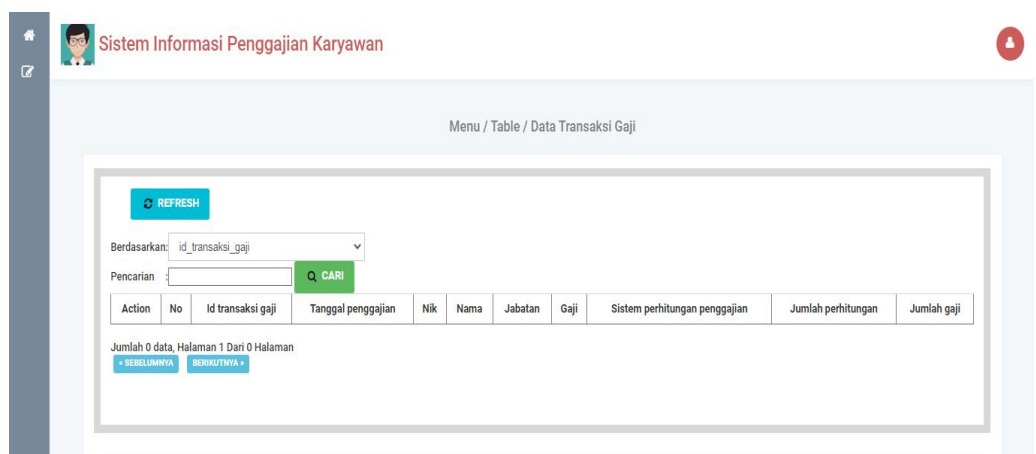

**Gambar 5.4 Tampilan Input Form Melihat Informasi Gaji**

# 5. Tampilan Input Form Tunjangan

Tampilan input form Tunjangan digunakan untuk menampilkan data Tunjangan. Implementasi pada Gambar 5.7 ini merupakan hasil rancangan pada Gambar 4.91. Berikut merupakan Tampilan Tunjangan:

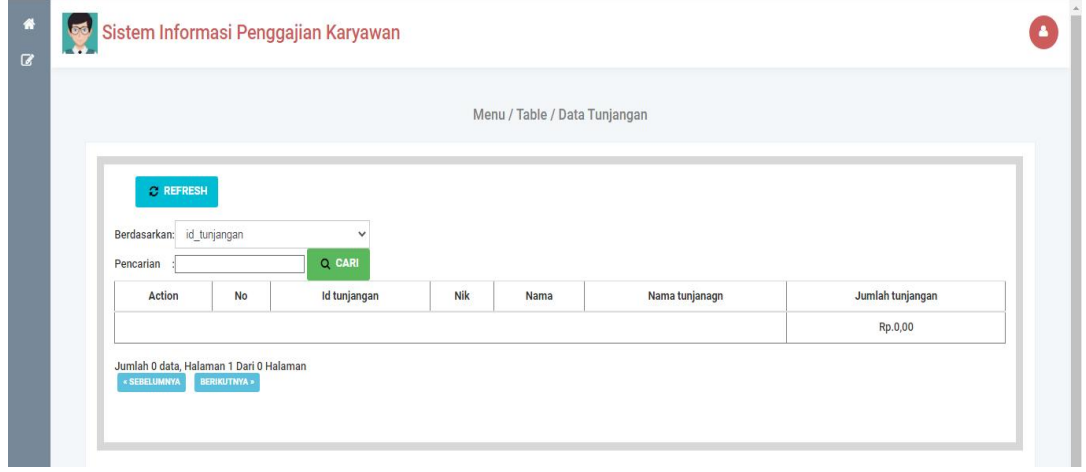

# **Gambar 5.5 Tampilan Input Form Tunjangan**

## 6. Tampilan Input Form Profil

Tampilan input form Galeri digunakan untuk menampilkan data profil. Implementasi pada Gambar 5.8 ini merupakan hasil rancangan pada Gambar 4.92. Berikut merupakan Tampilan profil:

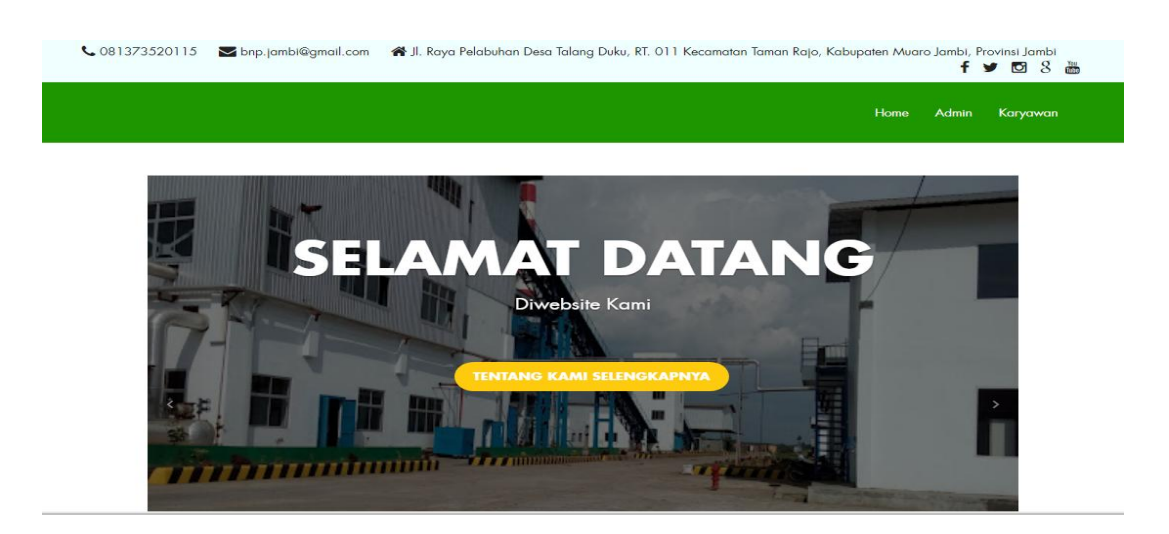

**Gambar 5.6 Tampilan Input Form profil**

#### B. Implementasi Tampilan Input Khusus Admin

Tampilan input khusus Admin merupakan tampilan yang dihasilkan sesuai dengan rancangan Admin sebelumnya.

1. Tampilan Form Login

Tampilan form input login digunakan pada saat pertama kali *user* menjalankan aplikasi, maka yang pertama kali akan tampil adalah Halaman Menu *login*. Pertama-tama *user* harus memasukan *Username* dan *Password* terlebih dahulu*.* Implementasi pada Gambar 5.10 ini merupakan hasil rancangan pada Gambar 4.56. Adapun tampilaan Halaman Menu *login* dapat dilihat pada gambar berikut ini

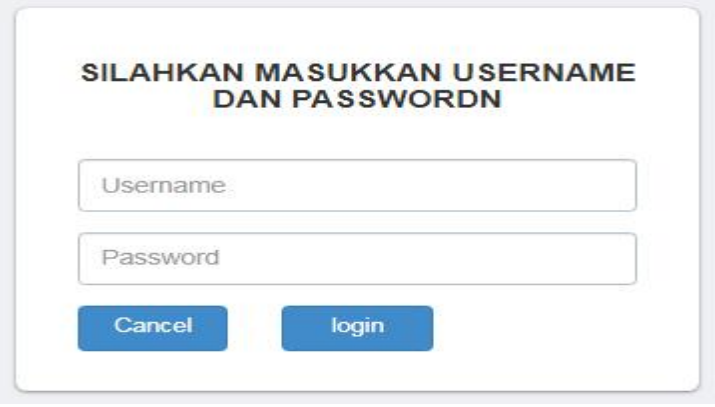

**Gambar 5.7 Tampilan Login**

2. Tampilan Menu Utama

Tampilan Menu merupakan hasil dari rencana atau kerangka dasar yang telah penulis desain sebelumnya pada tahap ini menu telah diberi bahasa perograman sehingga dapat berfungsi, Dengan harapan menu ini telah sesuai dengan apa yang telah dirancang sebelumnya. Implementasi pada Gambar 5.11 ini merupakan hasil rancangan pada Gambar 4.57. Adapun tampilaan Halaman Menu utama dapat dilihat pada gambar berikut ini

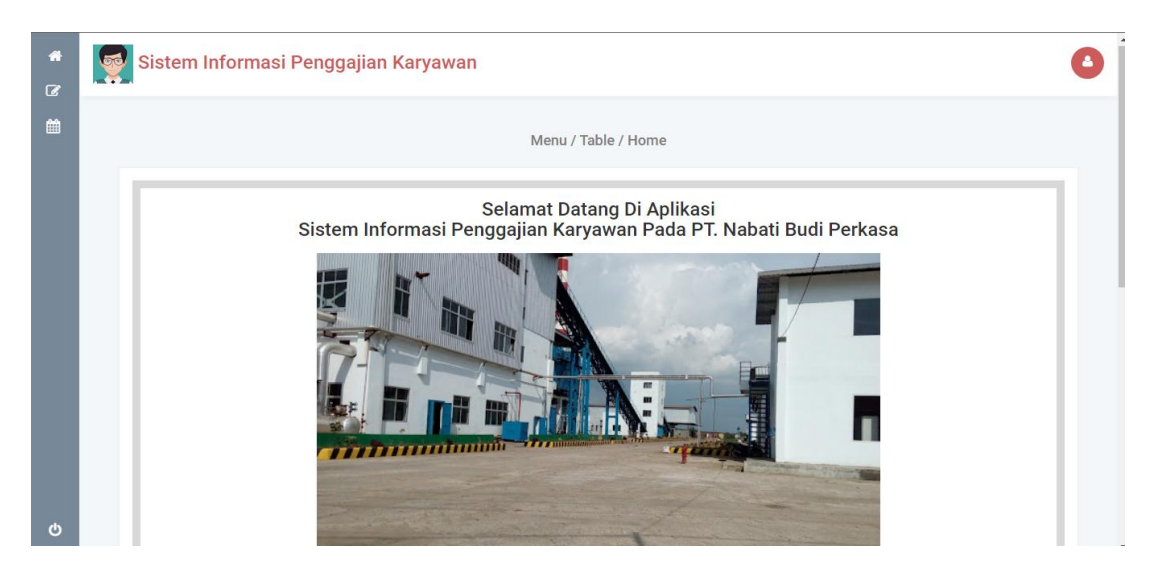

**Gambar 5.8 Tampilan Input Form Menu Utama**

#### 3. Tampilan Menu Admin

Tampilan Menu Admin merupakan hasil dari rencana atau kerangka dasar yang telah penulis desain sebelumnya pada tahap ini menu telah diberi bahasa perograman sehingga dapat berfungsi, dengan tujuan agar rencana desain awal sesuai dengan program yang telah dibuat.

#### a). Tampilan Input Form Menu Admin

Tampilan input form menu Admin digunakan untuk mengintegrasikan semua fungsi-fungsi yang dibutuhkan untuk melakukan pengolahan atau menampilkan data Admin. Implementasi pada Gambar 5.12 ini merupakan hasil rancangan pada Gambar 4.58. Berikut merupakan Tampilan Admin :

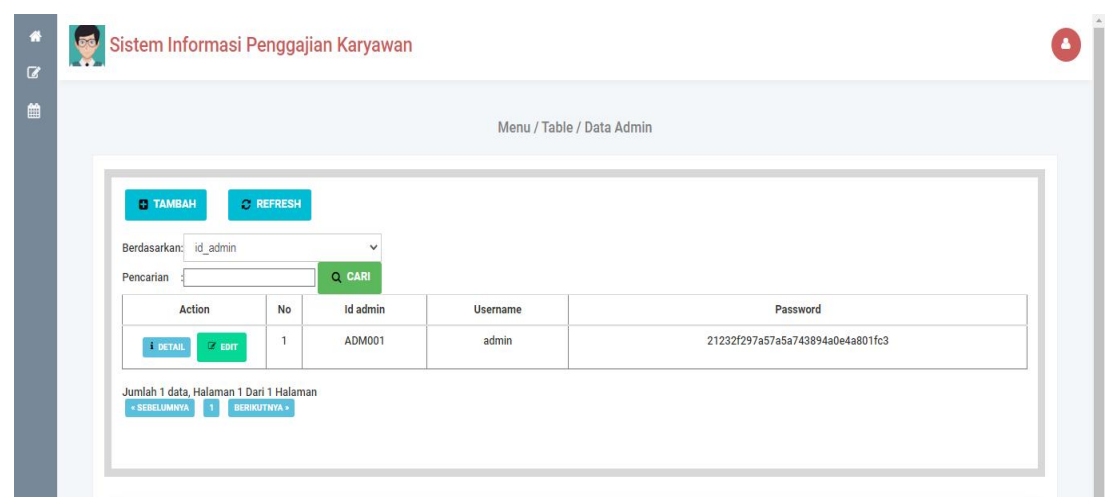

**Gambar 5.9 Tampilan Input Form Menu Admin**

# b). Tampilan Input Form Tambah Admin

Tampilan input form Tambah Admin digunakan untuk menambah data-data yang dibutuhkan untuk melakukan pengolahan atau menampilkan data Admin . Implementasi pada Gambar 5.13 ini merupakan hasil rancangan pada Gambar 4.59. Berikut merupakan Tampilan Admin :

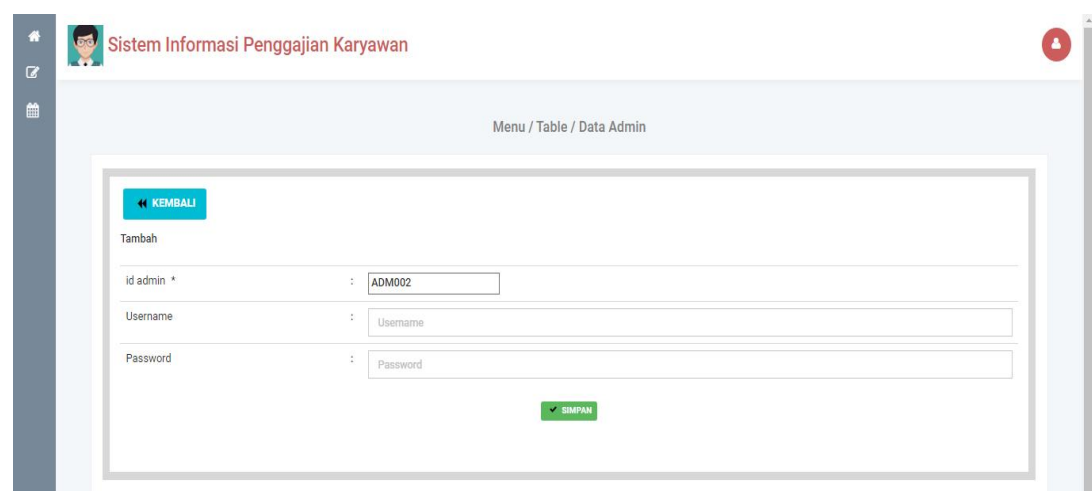

**Gambar 5.10 Tampilan Input Form Tambah Admin**

# c). Tampilan Input Form Edit Admin

Tampilan input form Edit Admin digunakan untuk memodifikasi data-data yang dibutuhkan untuk melakukan pengolahan atau menampilkan data Admin . Implementasi pada Gambar 5.14 ini merupakan hasil rancangan pada Gambar 4.60. Berikut merupakan Tampilan Admin :

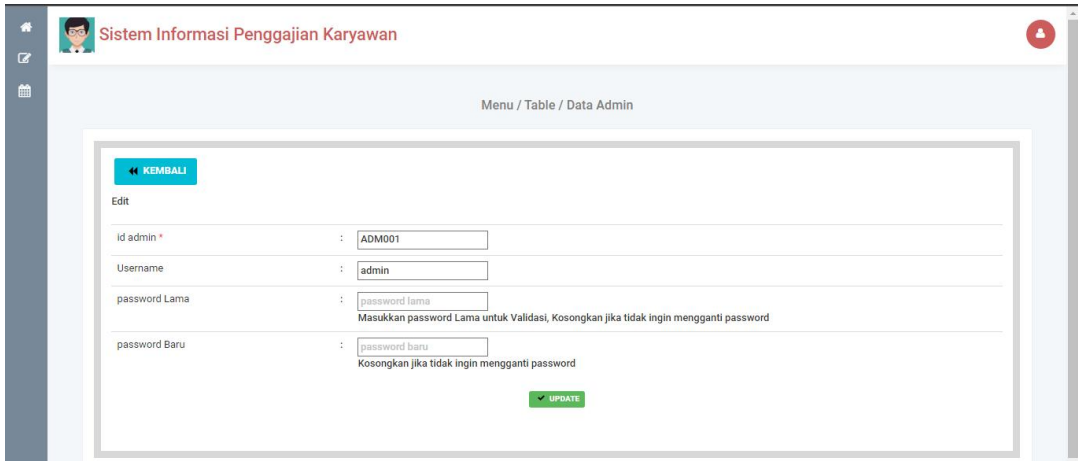

**Gambar 5.11 Tampilan Input Form Edit Admin**

#### 4. Tampilan Menu Profil

Tampilan Menu Profil merupakan hasil dari rencana atau kerangka dasar yang telah penulis desain sebelumnya pada tahap ini menu telah diberi bahasa perograman sehingga dapat berfungsi, dengan tujuan agar rencana desain awal sesuai dengan program yang telah dibuat.

#### a). Tampilan Input Form Menu Profil

Tampilan input form menu Profil digunakan untuk mengintegrasikan semua fungsi-fungsi yang dibutuhkan untuk melakukan pengolahan atau menampilkan data Profil. Implementasi pada Gambar 5.15 ini merupakan hasil rancangan pada Gambar 4.61. Berikut merupakan Tampilan Profil :

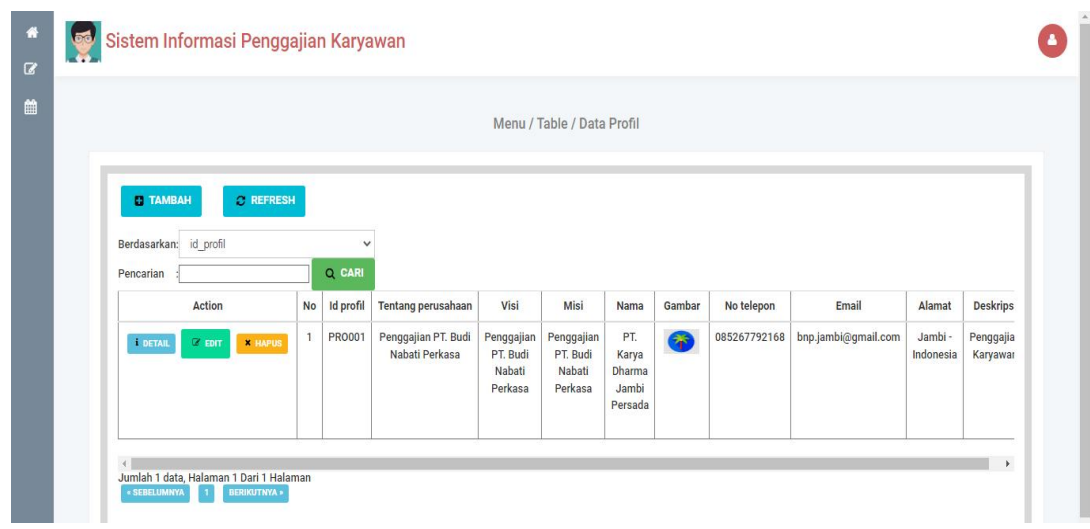

**Gambar 5.12 Tampilan Input Form Menu Profil**

#### b). Tampilan Input Form Tambah Profil

Tampilan input form Tambah Profil digunakan untuk menambah data-data yang dibutuhkan untuk melakukan pengolahan atau menampilkan data Profil. Implementasi pada Gambar 5.16 ini merupakan hasil rancangan pada Gambar 4.62. Berikut merupakan Tampilan Profil :

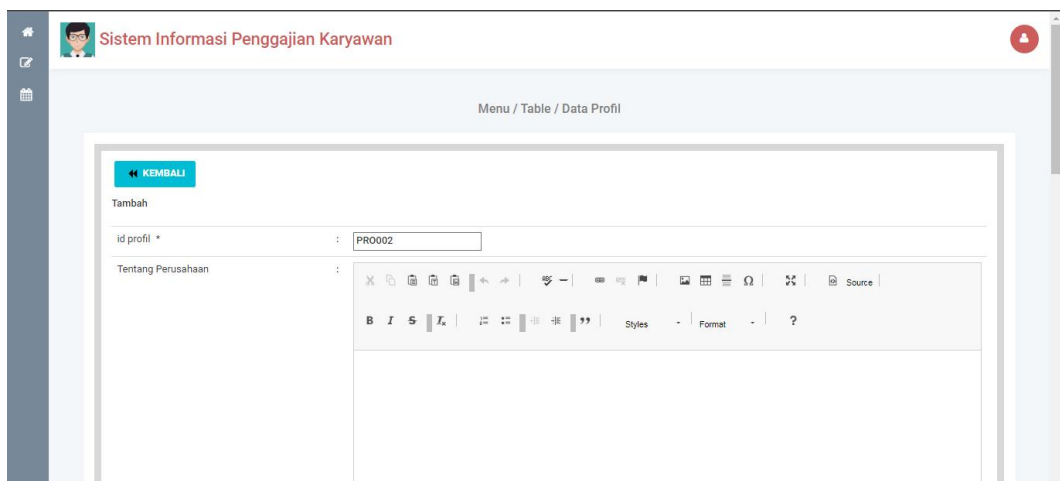

**Gambar 5.13 Tampilan Input Form Tambah Profil**

c). Tampilan Input Form Edit Profil

Tampilan input form Edit Profil digunakan untuk memodifikasi data-data yang dibutuhkan untuk melakukan pengolahan atau menampilkan data Profil. Implementasi pada Gambar 5.17 ini merupakan hasil rancangan pada Gambar 4.63. Berikut merupakan Tampilan Profil :

| $\alpha$              | Sistem Informasi Penggajian Karyawan                                                                                                    |  |
|-----------------------|----------------------------------------------------------------------------------------------------|--|
| 曲                     | Menu / Table / Data Profil                                                                                                    |  |
|                       | <b><i><u>KEMBALI</u></i></b><br>Edit<br>id profil *<br>÷<br><b>PRO001</b>                                                                                                    |  |
|                       | Tentang Perusahaan<br>ă.<br>$\textbf{X} \odot \textbf{G} \textbf{G} \textbf{G} \textbf{G} \textbf{S} \textbf{S} \textbf{A} \textbf{A} \textbf{A} \textbf{B} \textbf{A} \textbf{B} \textbf{B} \textbf{C} \textbf{A} \textbf{A} \textbf{B} \textbf{B} \textbf{B} \textbf{A} \textbf{B} \textbf{A} \textbf{B} \textbf{A} \textbf{B} \textbf{B} \textbf{A} \textbf{B} \textbf{B} \textbf{A} \textbf{B} \textbf{B} \textbf{A} \textbf{B} \textbf{B} \$<br>Penggajian PT. Budi Nabati Perkasa |  |
| $\boldsymbol{\omega}$ |                                                                                                    |  |

**Gambar 5.14 Tampilan Input Form Edit Profil**

## 5. Tampilan Menu Karyawan

Tampilan Menu Karyawan merupakan hasil dari rencana atau kerangka dasar yang telah penulis desain sebelumnya pada tahap ini menu telah diberi bahasa perograman sehingga dapat berfungsi, dengan tujuan agar rencana desain awal sesuai dengan program yang telah dibuat.

#### a). Tampilan Input Form Menu Karyawan

Tampilan input form menu Karyawan digunakan untuk mengintegrasikan semua fungsi-fungsi yang dibutuhkan untuk melakukan pengolahan atau menampilkan data Karyawan. Implementasi pada Gambar 5.21 ini merupakan hasil rancangan pada Gambar 4.67. Berikut merupakan Tampilan Karyawan :

| Sistem Informasi Penggajian Karyawan<br><b>S</b>              |                |                    |         |          |                  |                              |                        |                     |          |                  |           |
|---------------------------------------------------------------|----------------|--------------------|---------|----------|------------------|------------------------------|------------------------|---------------------|----------|------------------|-----------|
|                                                               |                |                    |         |          |                  | Menu / Table / Data Karyawan |                        |                     |          |                  |           |
|                                                               |                |                    |         |          |                  |                              |                        |                     |          |                  |           |
| <b>TAMBAH</b><br><b>C REFRESH</b><br>Berdasarkan: id karyawan |                | $\checkmark$       |         |          |                  |                              |                        |                     |          |                  |           |
| Pencarian                                                     |                | Q CARI             |         |          |                  |                              |                        |                     |          |                  |           |
| Action                                                        | <b>No</b>      | <b>Id karyawan</b> | Nik     | Kpj      | Nama             | Status perkawinan            | <b>Tanggal lahir</b>   | Periode kepesertaan | Jabatan  | <b>Username</b>  |           |
| <b>C</b> EDIT<br><b>I</b> DETAIL<br><b>X HAPUS</b>            | $\mathbf{1}$   | <b>KAR003</b>      | 91070   | 68960    | Indra<br>Haryadi | Menikah                      | 25 Juni<br>1976        | 2015                | direktur | indra<br>haryadi | 92deb3f27 |
| <sup>2</sup> EDIT<br><b>X HAPUS</b><br><b>I</b> DETAIL        | $\overline{2}$ | <b>KAR004</b>      | 42424   | 43434343 | rian<br>septian  | belum kawin                  | 18<br>Desember<br>1990 | 2017                | admin    | karyawan         | 9e014682c |
| <b>E DETAIL</b><br>$2^{\circ}$ EDIT<br><b>X HAPUS</b>         | $\sqrt{3}$     | <b>KAR005</b>      | 5656565 | 78787878 | ria              | belum menikah                | 22 Januari<br>1999     | 2000                | Staf     | ria              | d42a9a09  |
| <b>X HAPUS</b><br><b>L</b> DETAIL<br>$2^{\circ}$ EDIT         | $\overline{4}$ | <b>KAR006</b>      | 234     | asd      | asd              | asd                          | 24 Januari<br>2022     | $\mathbf{0}$        | Staf     | asd              | 7815696ec |
|                                                               | 5              | <b>KAR007</b>      | 5656565 | 78787878 | riko             | belum menikah                | 27 Januari             | 2000                | Staf     | riko123          | 4a7d1ed41 |

**Gambar 5.15 Tampilan Input Form Menu Karyawan**

#### b). Tampilan Input Form Tambah Karyawan

Tampilan input form Tambah Karyawan digunakan untuk menambah data data yang dibutuhkan untuk melakukan pengolahan atau menampilkan data Karyawan. Implementasi pada Gambar 5.22 ini merupakan hasil rancangan pada Gambar 4.68. Berikut merupakan Tampilan Karyawan :

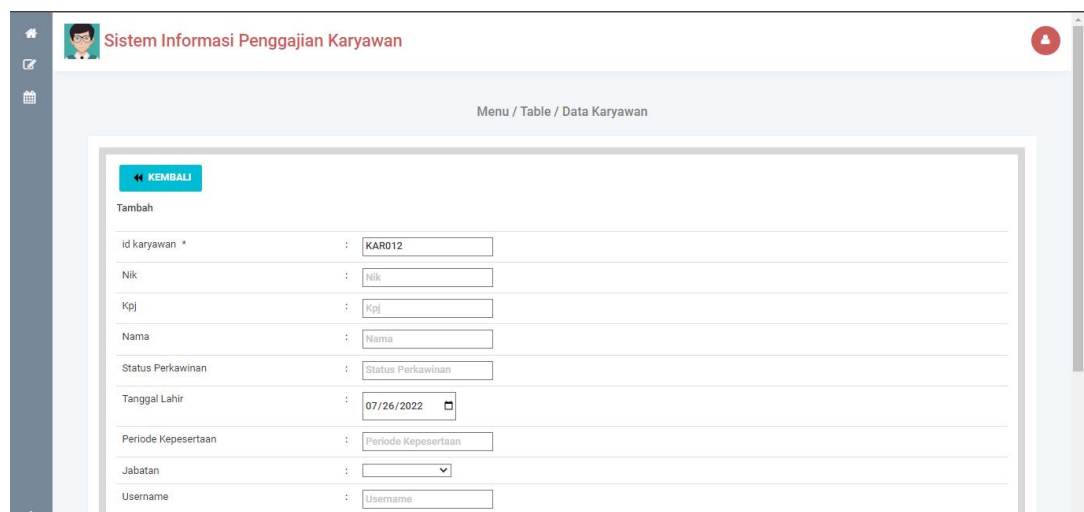

**Gambar 5.16 Tampilan Input Form Tambah Karyawan**

## c). Tampilan Input Form Edit Karyawan

Tampilan input form Edit Karyawan digunakan untuk memodifikasi data data yang dibutuhkan untuk melakukan pengolahan atau menampilkan data Karyawan. Implementasi pada Gambar 5.23 ini merupakan hasil rancangan pada Gambar 4.69. Berikut merupakan Tampilan Karyawan :

| 番<br>$\alpha$ | Sistem Informasi Penggajian Karyawan |                                                         | $\overline{\phantom{a}}$ |
|---------------|--------------------------------------|---------------------------------------------------------|--------------------------|
| 曲             |                                      | Menu / Table / Data Karyawan                            |                          |
|               | <b><i>KEMBALI</i></b>                |                                                         |                          |
|               | Edit<br>id karyawan *                | <b>KAR003</b><br>¢.                                     |                          |
|               | <b>Nik</b>                           | ÷<br>91070                                              |                          |
|               | Kpj                                  | $\ddot{\phantom{a}}$<br>68960                           |                          |
|               | Nama                                 | $\ddot{\phantom{a}}$<br>Indra Haryadi                   |                          |
|               | Status Perkawinan                    | Menikah<br>÷                                            |                          |
|               | Tanggal Lahir                        | ċ.<br>$\Box$<br>06/25/1976                              |                          |
|               | Periode Kepesertaan                  | ÷<br>2015                                               |                          |
|               | Jabatan                              | - direktur -<br>$\check{~}$<br>$\overline{\phantom{a}}$ |                          |
|               | Username                             | indra haryadi<br>¢.                                     |                          |

**Gambar 5.17 Tampilan Input Form Edit Karyawan**

#### 6. Tampilan Menu Jabatan

Tampilan Menu Jabatan merupakan hasil dari rencana atau kerangka dasar yang telah penulis desain sebelumnya pada tahap ini menu telah diberi bahasa perograman sehingga dapat berfungsi, dengan tujuan agar rencana desain awal sesuai dengan program yang telah dibuat.

#### a). Tampilan Input Form Menu Jabatan

Tampilan input form menu Jabatan digunakan untuk mengintegrasikan semua fungsi-fungsi yang dibutuhkan untuk melakukan pengolahan atau menampilkan data Jabatan . Implementasi pada Gambar 5.24 ini merupakan hasil rancangan pada Gambar 4.70. Berikut merupakan Tampilan Jabatan :

| 叠<br>$\alpha$ | Sistem Informasi Penggajian Karyawan<br>S              |                |                             |               | $\hat{\phantom{a}}$<br>٠ |
|---------------|--------------------------------------------------------|----------------|-----------------------------|---------------|--------------------------|
| 曲             |                                                        |                | Menu / Table / Data Jabatan |               |                          |
|               | C REFRESH<br><b>ET TAMBAH</b>                          |                |                             |               |                          |
|               | Berdasarkan: id jabatan<br>Pencarian                   | Q CARI         | $\checkmark$                |               |                          |
|               | Action                                                 | No             | Id jabatan                  | Jabatan       |                          |
|               | $2^{\circ}$ EDIT<br><b>X HAPUS</b><br><b>I</b> DETAIL  | $\mathbf{1}$   | <b>JAB001</b>               | OB            |                          |
|               | $\mathbb{Z}$ EDIT<br><b>N</b> HAPUS<br><b>I</b> DETAIL | $\overline{2}$ | JAB002                      | admin         |                          |
|               | <i>i</i> DETAIL<br>$2^{\circ}$ EDIT<br><b>X HAPUS</b>  | 3              | <b>JAB003</b>               | direktur      |                          |
|               | $\mathbb{Z}$ EDIT<br><b>X</b> HAPUS<br><b>i</b> DETAIL | $\overline{4}$ | <b>JAB004</b>               | HRD.          |                          |
|               | <b>X HAPUS</b><br><b>i</b> DETAIL<br>$2^{\circ}$ EDIT  | $\sqrt{5}$     | <b>JAB005</b>               | Staf          |                          |
|               | $2^{\circ}$ EDIT<br><b>X HAPUS</b><br><b>I</b> DETAIL  | 6              | <b>JAB006</b>               | Kepala Gudang |                          |

**Gambar 5.18 Tampilan Input Form Menu Jabatan**

#### b). Tampilan Input Form Tambah Jabatan

Tampilan input form Tambah Jabatan digunakan untuk menambah data data yang dibutuhkan untuk melakukan pengolahan atau menampilkan data Jabatan . Implementasi pada Gambar 5.25 ini merupakan hasil rancangan pada Gambar 4.71. Berikut merupakan Tampilan Jabatan :

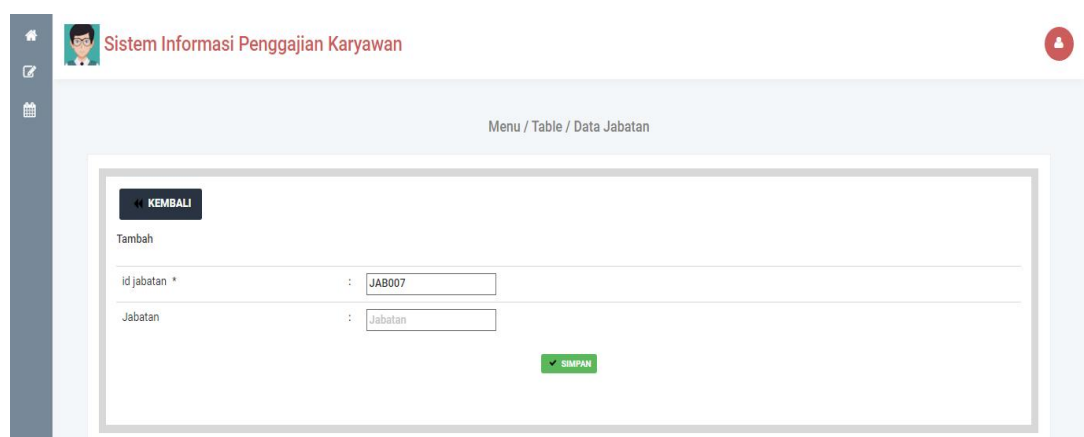

**Gambar 5.19 Tampilan Input Form Tambah Jabatan**

# c). Tampilan Input Form Edit Jabatan

Tampilan input form Edit Jabatan digunakan untuk memodifikasi data-data yang dibutuhkan untuk melakukan pengolahan atau menampilkan data Jabatan . Implementasi pada Gambar 5.26 ini merupakan hasil rancangan pada Gambar 4.72. Berikut merupakan Tampilan Jabatan :

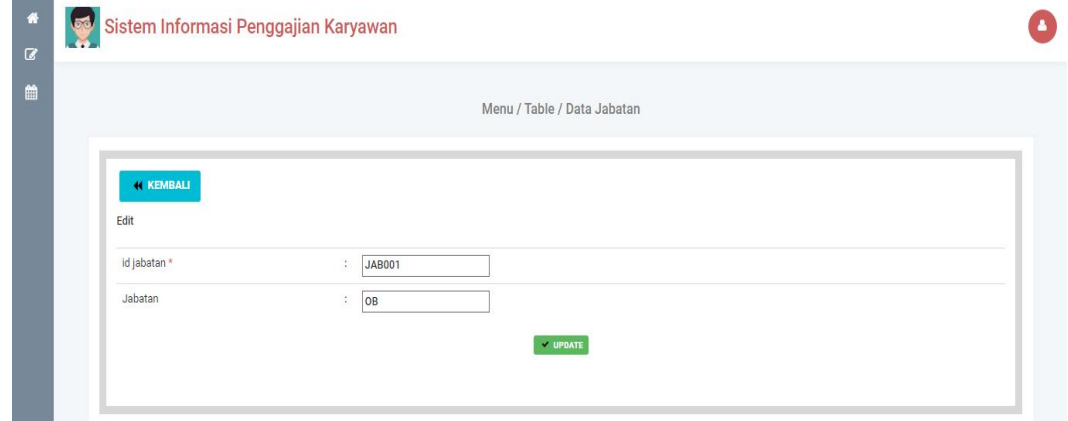

**Gambar 5.20 Tampilan Input Form Edit Jabatan**

7. Tampilan Menu Pembagian Gaji

Tampilan Menu Pembagian Gaji merupakan hasil dari rencana atau kerangka dasar yang telah penulis desain sebelumnya pada tahap ini menu telah diberi bahasa perograman sehingga dapat berfungsi, dengan tujuan agar rencana desain awal sesuai dengan program yang telah dibuat.

a). Tampilan Input Form Menu Pembagian Gaji

Tampilan input form menu Pembagian Gaji digunakan untuk mengintegrasikan semua fungsi-fungsi yang dibutuhkan untuk melakukan pengolahan atau menampilkan data Pembagian Gaji . Implementasi pada Gambar 5.27 ini merupakan hasil rancangan pada Gambar 4.73. Berikut merupakan Tampilan Pembagian Gaji :

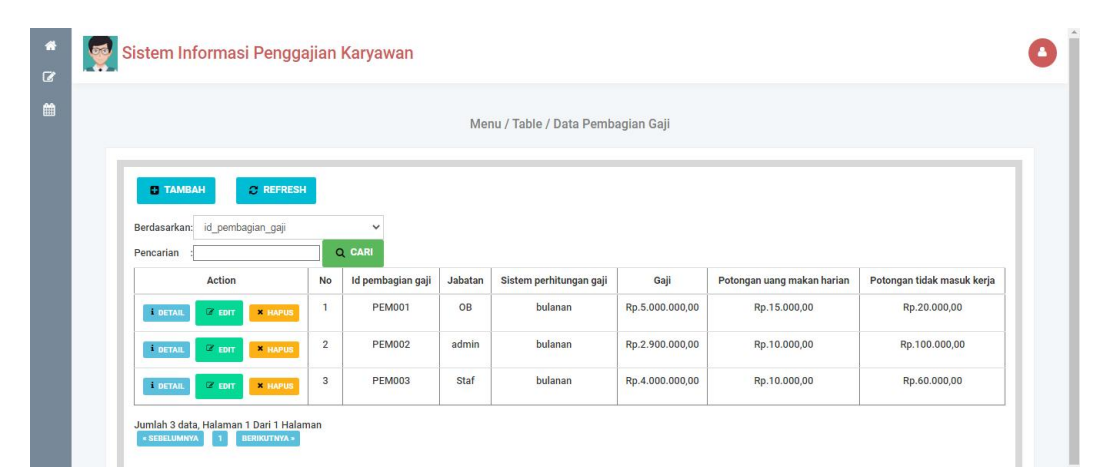

**Gambar 5.21 Tampilan Input Form Menu Pembagian Gaji**

b). Tampilan Input Form Tambah Pembagian Gaji

Tampilan input form Tambah Pembagian Gaji digunakan untuk menambah data-data yang dibutuhkan untuk melakukan pengolahan atau menampilkan data Pembagian Gaji .Implementasi pada Gambar 5.28 ini merupakan hasil rancangan pada Gambar 4.74. Berikut merupakan Tampilan Pembagian Gaji :

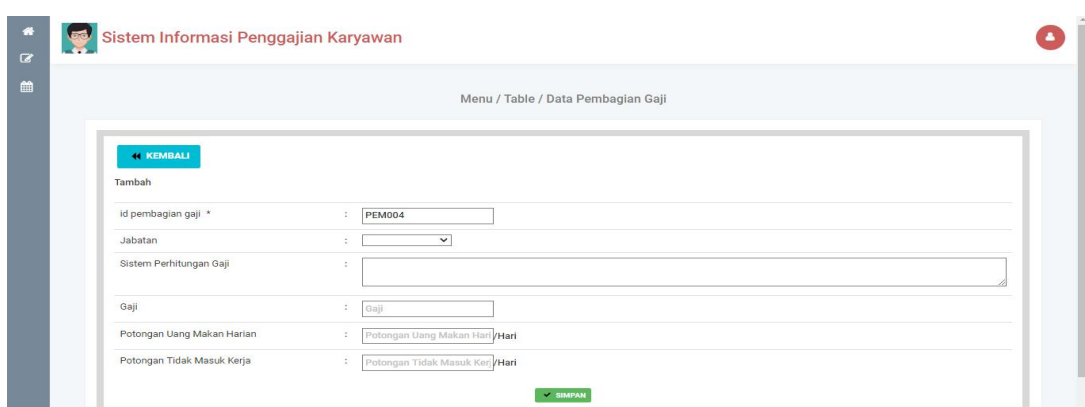

**Gambar 5.22 Tampilan Input Form Tambah Pembagian Gaji**

# c). Tampilan Input Form Edit Pembagian Gaji

Tampilan input form Edit Pembagian Gaji digunakan untuk memodifikasi data-data yang dibutuhkan untuk melakukan pengolahan atau menampilkan data Pembagian Gaji .Implementasi pada Gambar 5.29 ini merupakan hasil rancangan pada Gambar 4.75. Berikut merupakan Tampilan Pembagian Gaji :

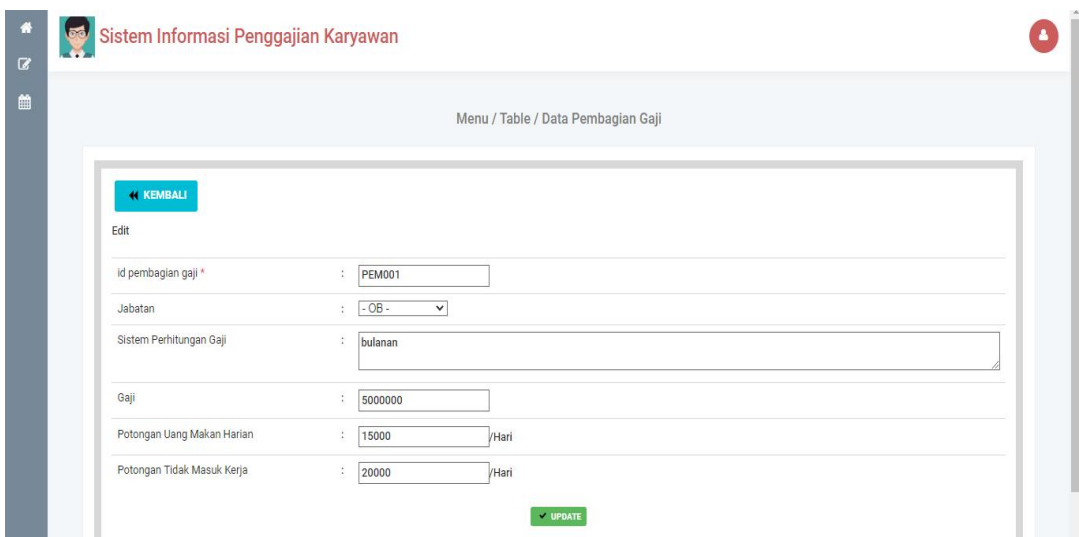

**Gambar 5.23 Tampilan Input Form Edit Pembagian Gaji**

#### 8. Tampilan Menu Transaksi Gaji

Tampilan Menu Transaksi Gaji merupakan hasil dari rencana atau kerangka dasar yang telah penulis desain sebelumnya pada tahap ini menu telah diberi bahasa perograman sehingga dapat berfungsi, dengan tujuan agar rencana desain awal sesuai dengan program yang telah dibuat.

#### a). Tampilan Input Form Menu Transaksi Gaji

Tampilan input form menu Transaksi Gaji digunakan untuk mengintegrasikan semua fungsi-fungsi yang dibutuhkan untuk melakukan pengolahan atau menampilkan data Transaksi Gaji . Implementasi pada Gambar 5.30 ini merupakan hasil rancangan pada Gambar 4.25. Berikut merupakan Tampilan Transaksi Gaji :

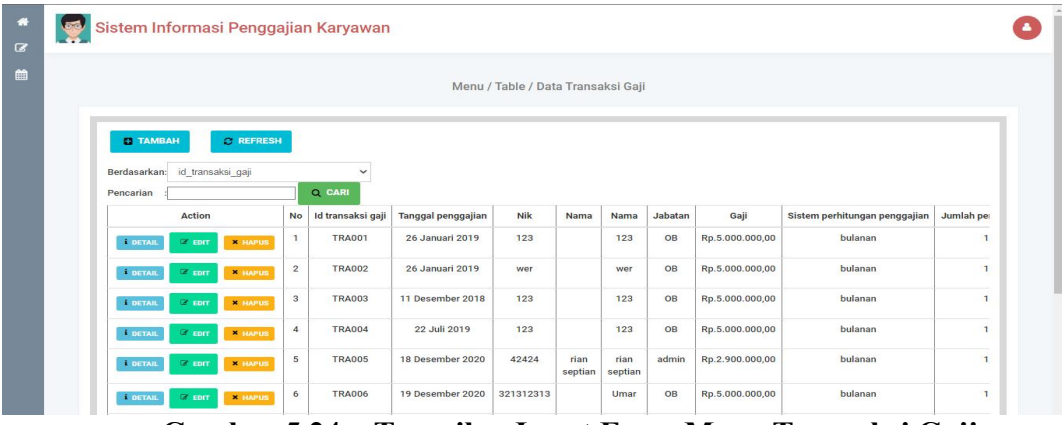

**Gambar 5.24 Tampilan Input Form Menu Transaksi Gaji**

#### b). Tampilan Input Form Tambah Transaksi Gaji

Tampilan input form Tambah TransaksiGaji digunakan untuk menambah data-data yang dibutuhkan untuk melakukan pengolahan atau menampilkan data Transaksi Gaji . Implementasi pada Gambar 5.31 ini merupakan hasil rancangan pada Gambar 4.77. Berikut merupakan Tampilan Transaksi Gaji :

|                   | Sistem Informasi Penggajian Karyawan |                                    |          |                        |
|-------------------|--------------------------------------|------------------------------------|----------|------------------------|
|                   |                                      | Menu / Table / Data Transaksi Gaji |          |                        |
| <b>44 KEMBALI</b> |                                      |                                    |          |                        |
| Pencarian         | Berdasarkan: id karyawan<br>Q CARI   | $\checkmark$                       |          |                        |
| <b>No</b>         |                                      |                                    |          |                        |
|                   | Nik                                  | Nama                               | Jabatan  | Tindakan               |
| $\mathbf{1}$      | 91070                                | Indra Haryadi                      | direktur | <b>ROSES PENGGAJIA</b> |
| $\overline{2}$    | 42424                                | rian septian                       | admin    | <b>ROSES PENGGAJ</b>   |
| 3                 | 5656565                              | ria                                | Staf     | <b>ROSES PENGGAJI</b>  |
| $\overline{4}$    | 234                                  | asd                                | Staf     | <b>ROSES PENGGAJ</b>   |
| 5                 | 5656565                              | riko                               | Staf     | <b>ROSES PENGGAJI</b>  |

**Gambar 5.25 Tampilan Input Form Tambah Transaksi Gaji**

c). Tampilan Input Form Edit Transaksi Gaji

Tampilan input form Edit Transaksi Gaji digunakan untuk memodifikasi data-data yang dibutuhkan untuk melakukan pengolahan atau menampilkan data Transaksi Gaji . Implementasi pada Gambar 5.32 ini merupakan hasil rancangan pada Gambar 4.78. Berikut merupakan Tampilan Transaksi Gaji :

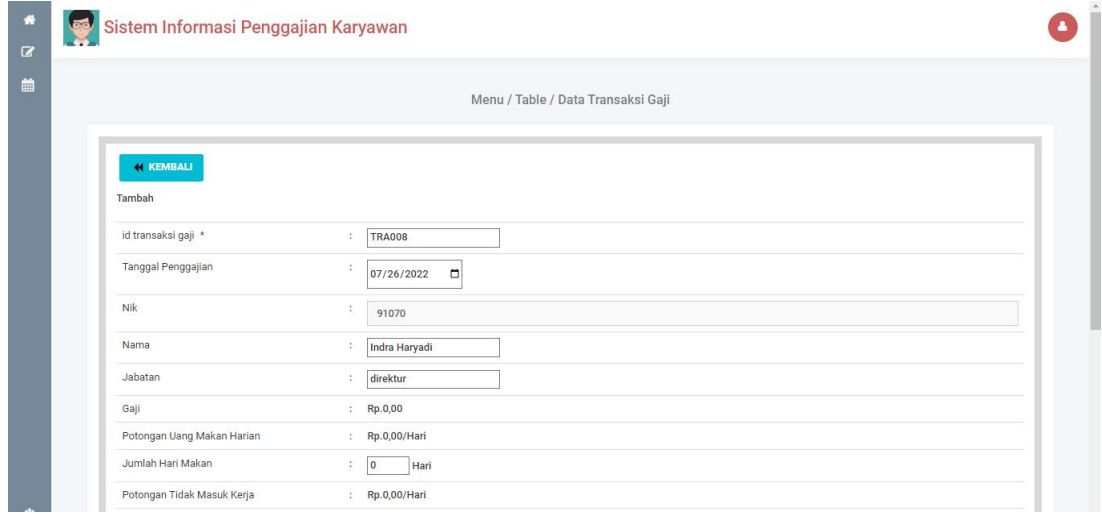

**Gambar 5.26 Tampilan Input Form Edit Transaksi Gaji**

## 9. Tampilan Menu Telah Digaji

Tampilan Menu Telah Digaji merupakan hasil dari rencana atau kerangka dasar yang telah penulis desain sebelumnya pada tahap ini menu telah diberi bahasa perograman sehingga dapat berfungsi, dengan tujuan agar rencana desain awal sesuai dengan program yang telah dibuat.

#### a). Tampilan Input Form Menu Telah Digaji

Tampilan input form menu Telah Digaji digunakan untuk mengintegrasikan semua fungsi-fungsi yang dibutuhkan untuk melakukan pengolahan atau menampilkan data Telah Digaji . Implementasi pada Gambar 5.33 ini merupakan hasil rancangan pada Gambar 4.79. Berikut merupakan Tampilan Telah Digaji :

| <b>SI</b>      | Sistem Informasi Penggajian Karyawan                                  |              |                                  |                 |
|----------------|-----------------------------------------------------------------------|--------------|----------------------------------|-----------------|
|                |                                                                       |              | Menu / Table / Data Telah Digaji |                 |
| Pencarian      | C REFRESH<br>Berdasarkan: id_telah_digaji<br>$\checkmark$<br>$Q$ CARI |              |                                  |                 |
| <b>No</b>      | Id telah digaji                                                       | Nama         | Jumlah gaji                      | Total           |
| $\mathbf{1}$   | <b>TRA001</b>                                                         | 123          | Rp.4.965.000,00                  | Rp.4.965.000,00 |
| $\overline{2}$ | <b>TRA001</b>                                                         | 123          | Rp.4.825.000,00                  | Rp.4.825.000,00 |
| 3              | <b>TRA002</b>                                                         | 123          | Rp.4.930.000,00                  | Rp.4.930.000,00 |
| $\overline{4}$ | <b>TRA002</b>                                                         | wer          | Rp.4.915.000,00                  | Rp.4.915.000,00 |
| 5              | <b>TRA003</b>                                                         | 123          | Rp.4.945.000,00                  | Rp.4.945.000,00 |
| 6              | <b>TRA004</b>                                                         | 123          | Rp.4.530.000,00                  | Rp.4.530.000,00 |
| 7              | <b>TRA005</b>                                                         | rian septian | Rp.2.460.000,00                  | Rp.2.460.000,00 |
| 8              | <b>TRA007</b>                                                         | ria          | Rp.3.640.000,00                  | Rp.3.640.000,00 |

**Gambar 5.27 Tampilan Input Form Menu Telah Digaji**

# 10. Tampilan Menu Tunjangan

Tampilan Menu Tunjangan merupakan hasil darirencana atau kerangka dasar yang telah penulis desain sebelumnya pada tahap ini menu telah diberi bahasa perograman sehingga dapat berfungsi, dengan tujuan agar rencana desain awal sesuai dengan program yang telah dibuat.

#### a). Tampilan Input Form Menu Tunjangan

Tampilan input form menu Tunjangan digunakan untuk mengintegrasikan semua fungsi-fungsi yang dibutuhkan untuk melakukan pengolahan atau menampilkan data Tunjangan . Implementasi pada Gambar 5.36 ini merupakan hasil rancangan pada Gambar 4.82. Berikut merupakan Tampilan Tunjangan :

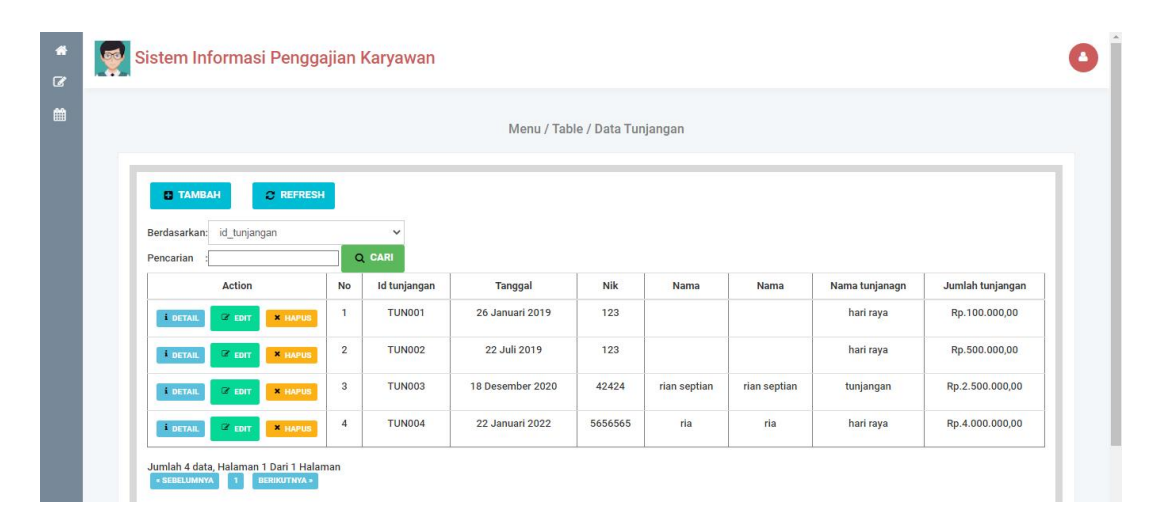

**Gambar 5.28 Tampilan Input Form Menu Tunjangan**

#### b). Tampilan Input Form Tambah Tunjangan

Tampilan input form Tambah Tunjangan digunakan untuk menambah data-data yang dibutuhkan untuk melakukan pengolahan atau menampilkan data Tunjangan . Implementasi pada Gambar 5.37 ini merupakan hasil rancangan pada Gambar 4.83. Berikut merupakan Tampilan Tunjangan :

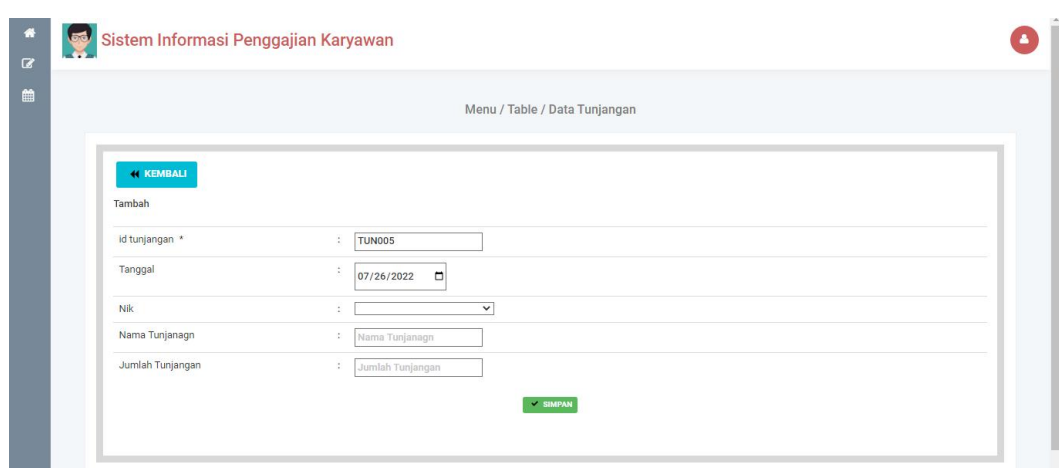

**Gambar 5.29 Tampilan Input Form Tambah Tunjangan**

c). Tampilan Input Form Edit Tunjangan

Tampilan input form Edit Tunjangan digunakan untuk memodifikasi data data yang dibutuhkan untuk melakukan pengolahan atau menampilkan data Tunjangan . Implementasi pada Gambar 5.38 ini merupakan hasil rancangan pada Gambar 4.84. Berikut merupakan Tampilan Tunjangan :

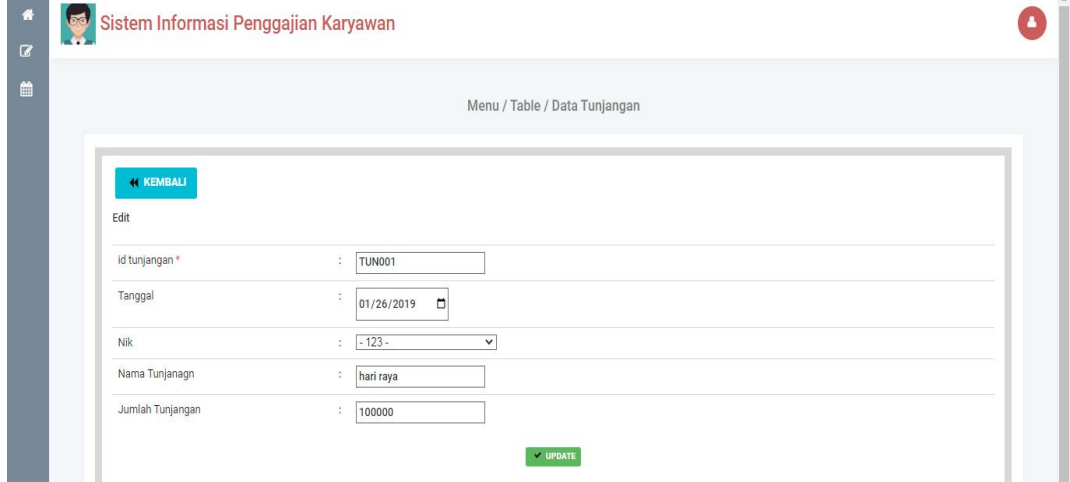

**Gambar 5.30 Tampilan Input Form Edit Tunjangan**

#### **5.1.2 Implementasi Tampilan Output**

Pada sistem ini terdapat beberapa *output* yang akan dihasilkan sesuai dengan data yang telah di *input*.

1. Tampilan Data Laporan Karyawan

Tampilan Data Laporan Karyawan ini digunakan sebagai informasi agar admin dapat mencetak Tampilan Data Laporan Karyawan secara keseluruhan. Implementasi pada Gambar 5.39 ini merupakan hasil rancangan pada Gambar 4.52. Adapun laporan Laporan Karyawan dapat dilihat pada gambar berikut ini :

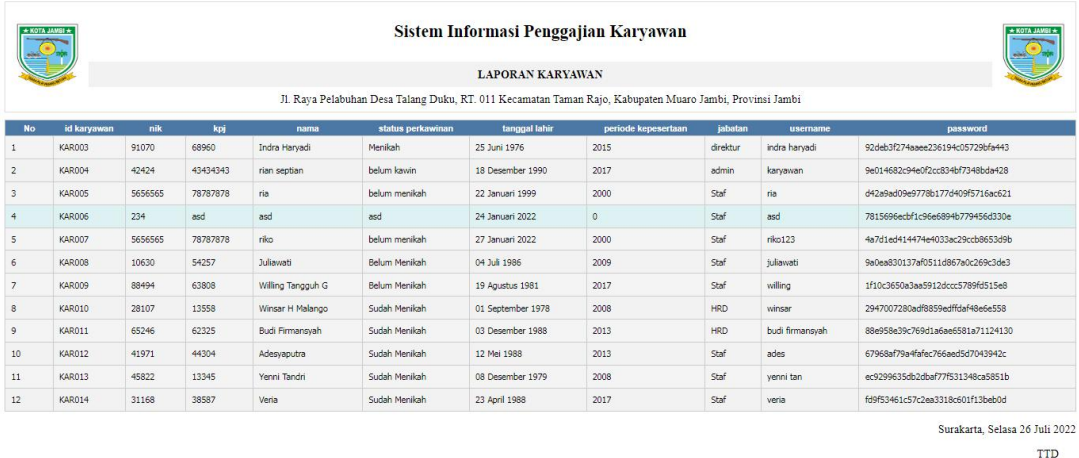

#### **Gambar 5.31 Tampilan Data Laporan Karyawan**

## 2. Tampilan Data Laporan Gaji

Tampilan Data Laporan Gaji ini digunakan sebagai informasi agar admin dapat mencetak Tampilan Data Laporan Gaji secara keseluruhan. Implementasi pada Gambar 5.40 ini merupakan hasil rancangan pada Gambar 4.53 Adapun laporan Laporan Gaji dapat dilihat pada gambar berikut ini :

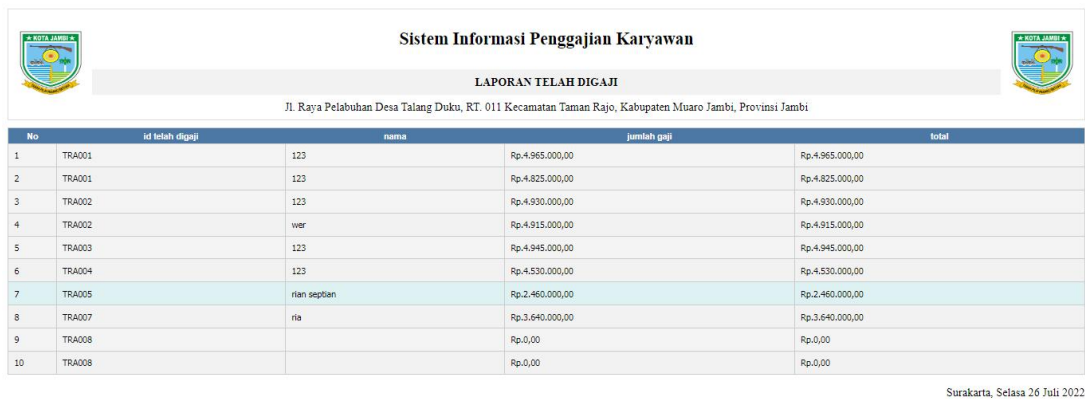

**TTD** 

admin

admin

**Gambar 5.32 Tampilan Data Laporan Gaji**

# 3. Tampilan Data Laporan Tunjangan

Tampilan Data Laporan Tunjangan ini digunakan sebagai informasi agar Admin dapat mencetak Tampilan Data Laporan Tunjangan secara keseluruhan. Implementasi pada Gambar 5.3 ini merupakan hasil rancangan pada Gambar 4.41. Adapun laporan Laporan Tunjangan dapat dilihat pada gambar berikut ini :

| * KOTA JAMBI * |               |                  |         | Sistem Informasi Penggajian Karyawan |                                                                                                    |                | * KOTA JAMBI *                 |
|----------------|---------------|------------------|---------|--------------------------------------|----------------------------------------------------------------------------------------------------|----------------|--------------------------------|
|                |               |                  |         | <b>LAPORAN TUNJANGAN</b>             |                                                                                                    |                |                                |
|                |               |                  |         |                                      | Jl. Raya Pelabuhan Desa Talang Duku, RT. 011 Kecamatan Taman Rajo, Kabupaten Muaro Jambi, Provinsi Jambi |                |                                |
| <b>No</b>      | id tunjangan  | tanggal          | nik     | <b>Nama</b>                          | <b>Nama</b>                                                                                              | nama tunjanagn | jumlah tunjangan               |
|                | <b>TUN001</b> | 26 Januari 2019  | 123     |                                      |                                                                                                    | hari rava      | Rp.100.000,00                  |
| $\overline{2}$ | <b>TUN002</b> | 22 Juli 2019     | 123     |                                      |                                                                                                    | hari raya      | Rp.500.000,00                  |
| 3              | <b>TUN003</b> | 18 Desember 2020 | 42424   | rian septian                         | rian septian                                                                                             | tunjangan      | Rp.2.500.000,00                |
|                | <b>TUN004</b> | 22 Januari 2022  | 5656565 | ria                                  | ria                                                                                                    | hari raya      | Rp.4.000.000,00                |
|                |               |                  |         |                                      |                                                                                                    |                | Surakarta, Selasa 26 Juli 2022 |
|                |               |                  |         |                                      |                                                                                                    |                | <b>TTD</b>                     |

**Gambar 5.33 Tampilan Data Laporan Tunjangan**

# **5.2 PENGUJIAN SYSTEM PERANGKAT LUNAK**

Pengujian sistem dilakukan menggunakan metode pengujian *Black Box Testing* yaitu pengujian yang dilakukan hanya untuk mengamati hasil dari eksekusi pada *software*. Pengamatan hasil ini melalui data uji dan memeriksa fungsional dari perangkat lunak itu sendiri.

## 1. Pengujian Halaman Menu *Login*

Pengujian halaman *Login* dilakukan untuk memeriksa fungsional agar terbebas dari*error,* pengujian dilakukan dengan dua kondisi. Kondisi yang pertama jika dalam keadaan berhasil dan yang kedua jika dalam keadaan gagal.

| Kondisi<br>Pengujian     | Prosedur<br>Pengujian                                                                                                    | <b>Masukan</b>                                                                                               | Keluaran                                                                     | Hasil yang<br>didapat                 | Kesimpulan  |
|--------------------------|----------------------------------------------------------------------------------------------------|----------------------------------------------------------------------------------------------------|------------------------------------------------------------------------------|---------------------------------------|-------------|
| Login<br><b>BERHASIL</b> | Buka<br>$\blacksquare$<br>webrowser<br>Tampilkan<br>$\sim$<br>Halaman Menu<br>Login<br>input username<br>$\blacksquare$<br>dan password<br>Klik tombol<br>$\overline{a}$<br>Login                          | input<br>$\overline{\phantom{a}}$<br>username<br><b>BENAR</b><br>$\Box$<br>input<br>password<br><b>BENAR</b> | Menampilka<br>n halaman<br>menu utama                                        | Menampilka<br>n halaman<br>menu utama | Baik        |
| Login<br><b>GAGAL</b>    | Buka<br>$\blacksquare$<br>webrowser<br>Tampilkan<br>$\blacksquare$<br>Halaman Menu<br>Login<br>input username<br>$\blacksquare$<br>dan password<br>Klik tombol<br>$\blacksquare$<br>Login                  | input<br>$\overline{\phantom{a}}$<br>username<br><b>SALAH</b><br>input<br>$\Box$<br>password<br><b>SALAH</b> | Tampil<br>pesan<br>"Username/<br>Password<br>yang anda<br>masukan<br>salah!" | Tetap pada<br>halaman<br>Login        | <b>Baik</b> |
| Login<br><b>GAGAL</b>    | Buka<br>$\blacksquare$<br>webrowser<br>Tampilkan<br>$\overline{\phantom{a}}$<br>Halaman Menu<br>Login<br>Tidak input<br>$\overline{\phantom{a}}$<br>username dan<br>password<br>Klik tombol<br>Ĭ.<br>Login | Tanpa<br>$\blacksquare$<br><i><b>Username</b></i><br>Tanpa<br>password                                       | Tampil<br>pesan<br>"Username/<br>Password<br>yang anda<br>masukan<br>salah!" | Tetap pada<br>halaman<br>Login        | <b>Baik</b> |

Tabel 5.1 **Pengujian Halaman Menu** *Login*

## **2. Pengujian Halaman Menu Utama**

Pengujian halaman utama dilakukan untuk memeriksa fungsional agar terbebas dari*error,* pengujian dilakukan dengan dua kondisi. Kondisi yang pertama jika dalam keadaan berhasil dan yang kedua jika dalam keadaan gagal.

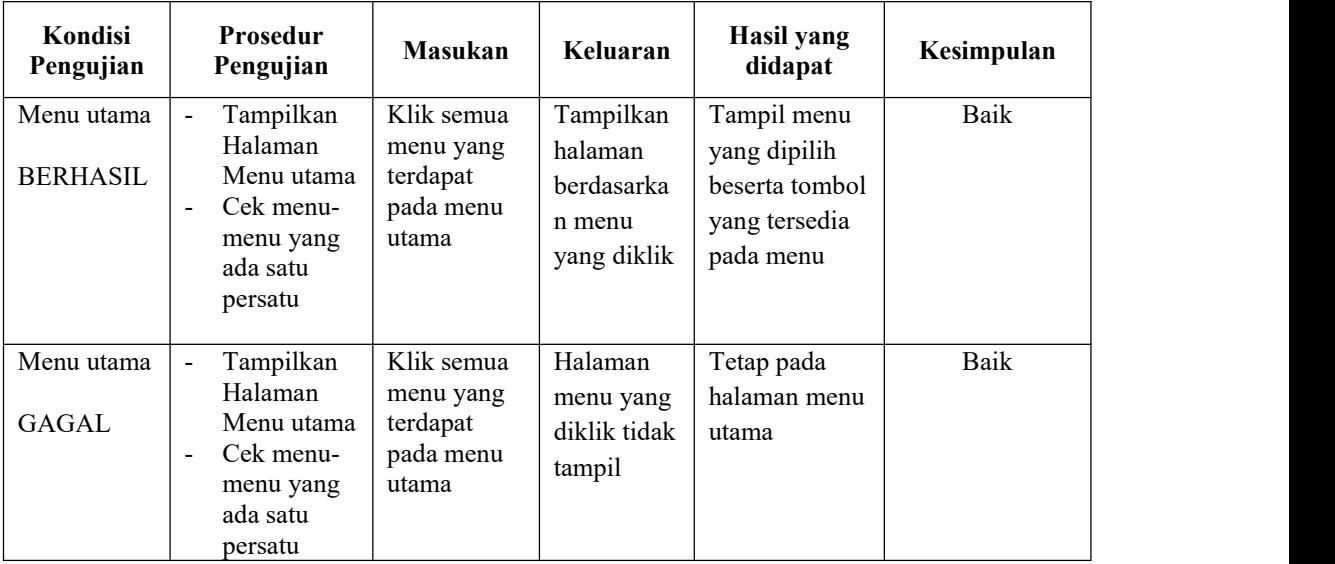

## **3. Pengujian Halaman Menu Admin**

Pengujian halaman Admin dilakukan untuk memeriksa fungsional agar terbebas dari*error,* pengujian dilakukan dengan dua kondisi. Kondisi yang pertama jika dalam keadaan berhasil dan yang kedua jika dalam keadaan gagal.

Tabel 5.2 **Pengujian Halaman Menu Admin**

| Kondisi<br>Pengujian               | <b>Prosedur</b><br>Pengujian                                                                                                    | <b>Masukan</b>                         | Keluaran                                         | <b>Hasil yang</b><br>didapat       | Kesimpulan |
|------------------------------------|----------------------------------------------------------------------------------------------------|----------------------------------------|--------------------------------------------------|------------------------------------|------------|
| Tambah<br>Admin<br><b>BERHASIL</b> | Klik tombol<br>$\blacksquare$<br>tambah<br>Tampil<br>$\overline{\phantom{a}}$<br>Halaman<br>tambah<br><i>Input</i> data<br>$\overline{\phantom{a}}$<br>Klik Simpan<br>$\overline{\phantom{a}}$ | Tambah data<br>Admin<br><b>LENGKAP</b> | Tampil pesan :<br>"Data Berhasil<br>Ditambahkan" | Data pada<br>gridview<br>bertambah | Baik       |

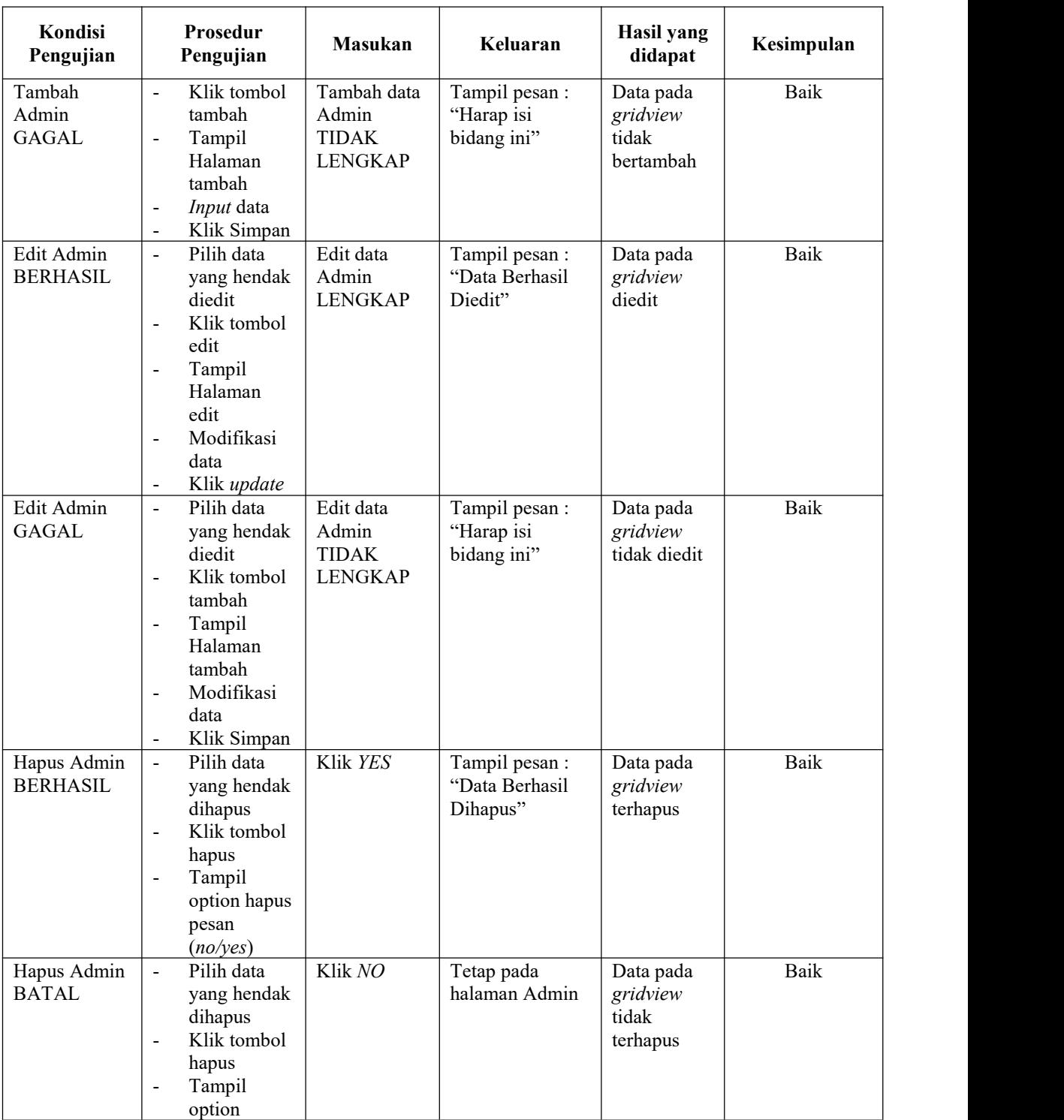

# **4. Pengujian Halaman Menu Profil**

Pengujian halaman Profil dilakukan untuk memeriksa fungsional agar terbebas dari*error,* pengujian dilakukan dengan dua kondisi. Kondisi yang pertama jika dalam keadaan berhasil dan yang kedua jika dalam keadaan gagal.

| Kondisi<br>Pengujian                | Prosedur<br>Pengujian                                                                                                    | <b>Masukan</b>                                          | Keluaran                                         | Hasil yang<br>didapat                       | Kesimpulan |
|-------------------------------------|----------------------------------------------------------------------------------------------------|---------------------------------------------------------|--------------------------------------------------|---------------------------------------------|------------|
| Tambah<br>Profil<br><b>BERHASIL</b> | Klik tombol<br>$\blacksquare$<br>tambah<br>$\omega$<br>Tampil<br>Halaman<br>tambah<br>Input data<br>$\blacksquare$<br>- Klik<br>Simpan                                                                              | Tambah data<br>Profil<br><b>LENGKAP</b>                 | Tampil pesan :<br>"Data Berhasil<br>Ditambahkan" | Data pada<br>gridview<br>bertambah          | Baik       |
| Tambah<br>Profil<br><b>GAGAL</b>    | Klik tombol<br>$\blacksquare$<br>tambah<br>Tampil<br>$\blacksquare$<br>Halaman<br>tambah<br>Input data<br>$\blacksquare$<br>Klik<br>$\omega$<br>Simpan                                                              | Tambah data<br>Profil<br><b>TIDAK</b><br><b>LENGKAP</b> | Tampil pesan :<br>"Harap isi<br>bidang ini"      | Data pada<br>gridview<br>tidak<br>bertambah | Baik       |
| Edit Profil<br><b>BERHASIL</b>      | Pilih data<br>$\equiv$<br>yang<br>hendak<br>diedit<br>Klik tombol<br>$\blacksquare$<br>edit<br>Tampil<br>$\blacksquare$<br>Halaman<br>edit<br>Modifikasi<br>$\blacksquare$<br>data<br>Klik update<br>$\blacksquare$ | Edit data<br>Profil<br><b>LENGKAP</b>                   | Tampil pesan :<br>"Data Berhasil<br>Diedit"      | Data pada<br>gridview<br>diedit             | Baik       |
| Edit Profil<br><b>GAGAL</b>         | Pilih data<br>$\equiv$<br>yang<br>hendak<br>diedit<br>Klik tombol<br>$\blacksquare$<br>tambah<br>Tampil<br>Halaman<br>tambah<br>Modifikasi<br>data<br>Klik<br>$\mathbf{r}$<br>Simpan                                | Edit data<br>Profil<br><b>TIDAK</b><br><b>LENGKAP</b>   | Tampil pesan :<br>"Harap isi<br>bidang ini"      | Data pada<br>gridview<br>tidak diedit       | Baik       |

Tabel 5.3 **Pengujian Halaman Menu Profil**

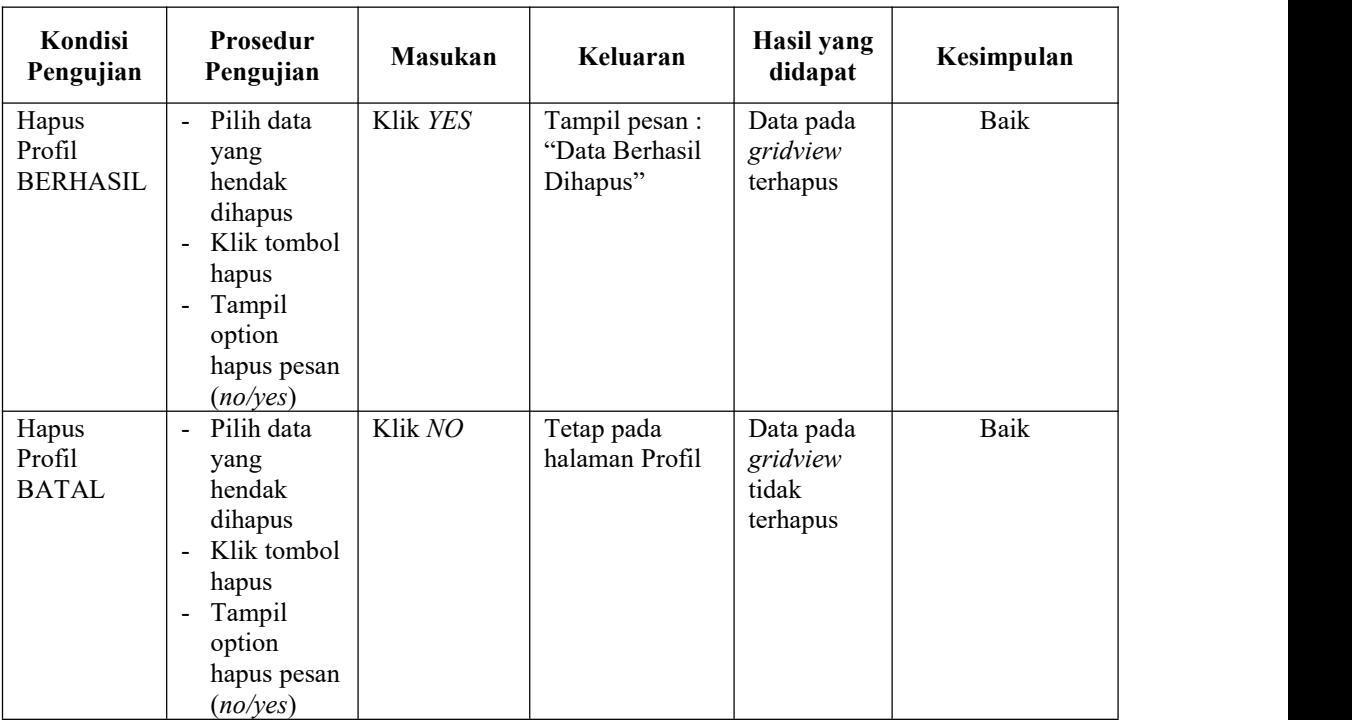

# **5. Pengujian Halaman Menu Berita**

Pengujian halaman Berita dilakukan untuk memeriksa fungsional agar terbebas dari*error,* pengujian dilakukan dengan dua kondisi. Kondisi yang pertama jika dalam keadaan berhasil dan yang kedua jika dalam keadaan gagal.

| Kondisi<br>Pengujian                | Prosedur<br>Pengujian                                                                                                    | <b>Masukan</b>                                          | Keluaran                                         | Hasil yang<br>didapat                       | Kesimpulan |
|-------------------------------------|----------------------------------------------------------------------------------------------------|---------------------------------------------------------|--------------------------------------------------|---------------------------------------------|------------|
| Tambah<br>Berita<br><b>BERHASIL</b> | Klik tombol<br>$\blacksquare$<br>tambah<br>Tampil<br>$\overline{\phantom{0}}$<br>Halaman<br>tambah<br><i>Input</i> data<br>$\qquad \qquad \blacksquare$<br>Klik<br>$\blacksquare$<br>Simpan | Tambah data<br>Berita<br><b>LENGKAP</b>                 | Tampil pesan :<br>"Data Berhasil<br>Ditambahkan" | Data pada<br>gridview<br>bertambah          | Baik       |
| Tambah<br>Berita<br><b>GAGAL</b>    | Klik tombol<br>$\blacksquare$<br>tambah<br>Tampil<br>-<br>Halaman<br>tambah<br><i>Input</i> data                                                                                            | Tambah data<br>Berita<br><b>TIDAK</b><br><b>LENGKAP</b> | Tampil pesan :<br>"Harap isi<br>bidang ini"      | Data pada<br>gridview<br>tidak<br>bertambah | Baik       |

Tabel 5.4 **Pengujian Halaman Menu Berita**

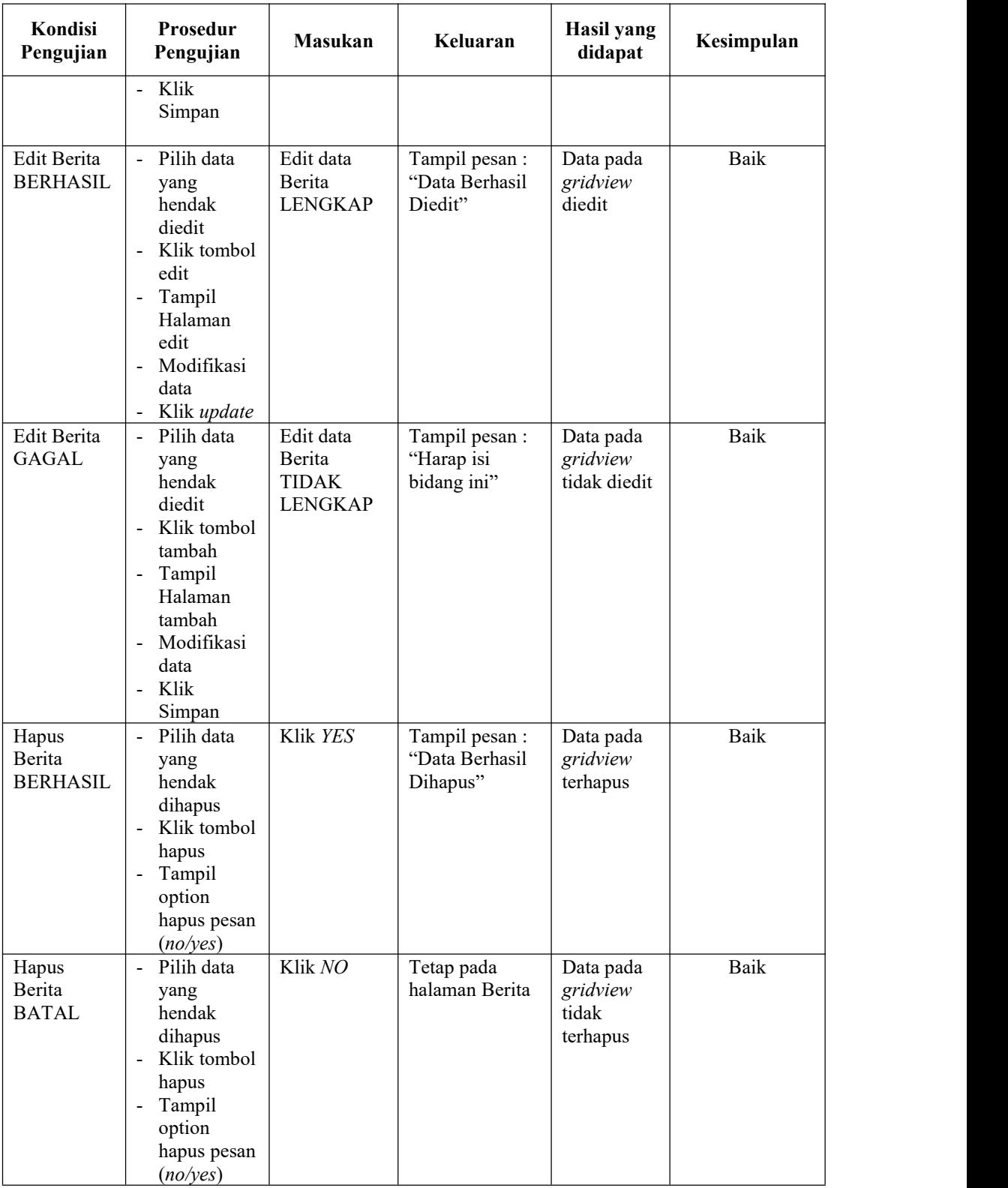

# **6. Pengujian Halaman Menu Karyawan**

Pengujian halaman Karyawan dilakukan untuk memeriksa fungsional agar terbebas dari*error,* pengujian dilakukan dengan dua kondisi. Kondisi yang pertama jika dalam keadaan berhasil dan yang kedua jika dalam keadaan gagal.

| Kondisi<br>Pengujian                  | Prosedur<br>Pengujian                                                                                                    | <b>Masukan</b>                                            | Keluaran                                         | Hasil yang<br>didapat                       | Kesimpulan |
|---------------------------------------|----------------------------------------------------------------------------------------------------|-----------------------------------------------------------|--------------------------------------------------|---------------------------------------------|------------|
| Tambah<br>Karyawan<br><b>BERHASIL</b> | Klik tombol<br>$\frac{1}{2}$<br>tambah<br>$\Box$<br>Tampil<br>Halaman<br>tambah<br>- <i>Input</i> data<br>- Klik<br>Simpan                                                                                                | Tambah data<br>Karyawan<br><b>LENGKAP</b>                 | Tampil pesan :<br>"Data Berhasil<br>Ditambahkan" | Data pada<br>gridview<br>bertambah          | Baik       |
| Tambah<br>Karyawan<br><b>GAGAL</b>    | Klik tombol<br>$\blacksquare$<br>tambah<br>Tampil<br>$\blacksquare$<br>Halaman<br>tambah<br>Input data<br>$\blacksquare$<br>Klik<br>$\overline{\phantom{a}}$<br>Simpan                                                    | Tambah data<br>Karyawan<br><b>TIDAK</b><br><b>LENGKAP</b> | Tampil pesan :<br>"Harap isi<br>bidang ini"      | Data pada<br>gridview<br>tidak<br>bertambah | Baik       |
| Edit<br>Karyawan<br><b>BERHASIL</b>   | Pilih data<br>$\mathbf{r}$<br>yang<br>hendak<br>diedit<br>Klik tombol<br>$\overline{\phantom{a}}$<br>edit<br>Tampil<br>$\blacksquare$<br>Halaman<br>edit<br>Modifikasi<br>$\Box$<br>data<br>Klik update<br>$\blacksquare$ | Edit data<br>Karyawan<br><b>LENGKAP</b>                   | Tampil pesan :<br>"Data Berhasil<br>Diedit"      | Data pada<br>gridview<br>diedit             | Baik       |
| Edit<br>Karyawan<br><b>GAGAL</b>      | Pilih data<br>$\overline{a}$<br>yang<br>hendak<br>diedit<br>Klik tombol<br>$\frac{1}{2}$<br>tambah<br>Tampil<br>$\blacksquare$<br>Halaman<br>tambah<br>- Modifikasi<br>data<br>Klik<br>$\overline{a}$<br>Simpan           | Edit data<br>Karyawan<br><b>TIDAK</b><br><b>LENGKAP</b>   | Tampil pesan :<br>"Harap isi<br>bidang ini"      | Data pada<br>gridview<br>tidak diedit       | Baik       |

Tabel 5.5 **Pengujian Halaman Menu Karyawan**

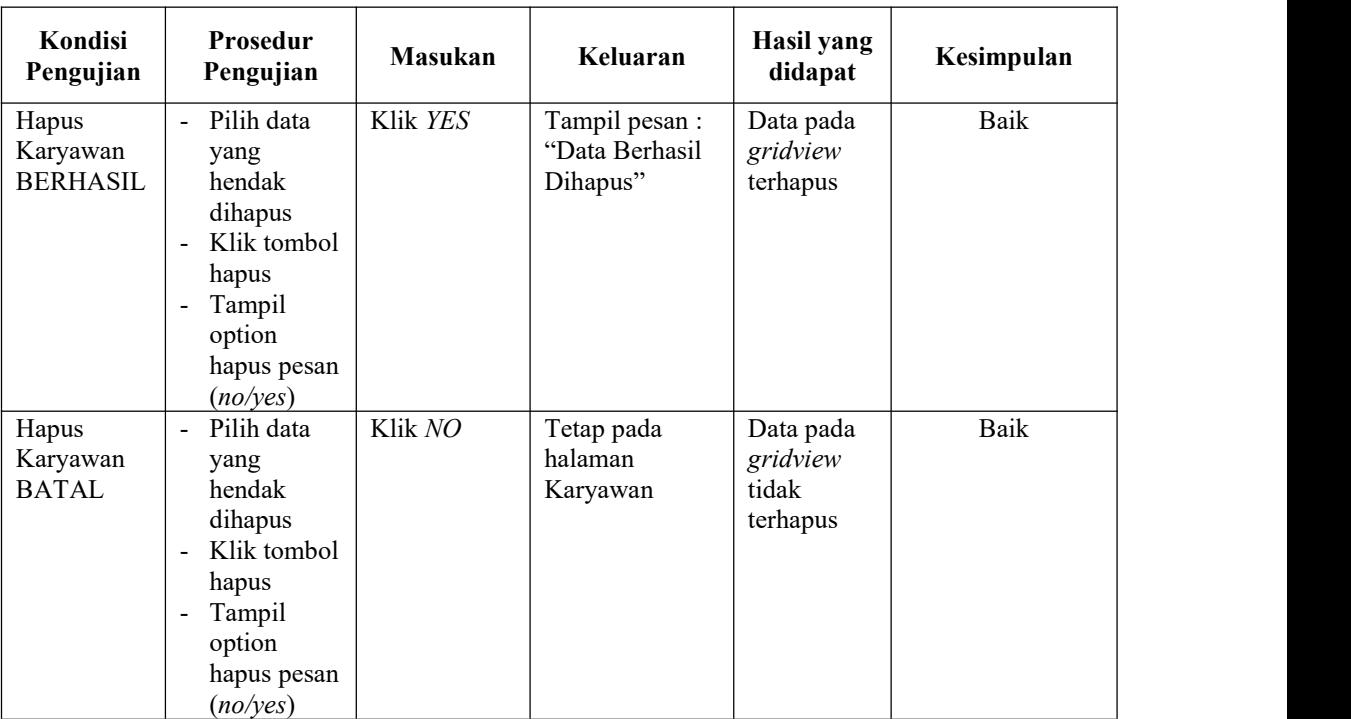

# **7. Pengujian Halaman Menu Jabatan**

Pengujian halaman Jabatan dilakukan untuk memeriksa fungsional agar terbebas dari*error,* pengujian dilakukan dengan dua kondisi. Kondisi yang pertama jika dalam keadaan berhasil dan yang kedua jika dalam keadaan gagal.

| Kondisi<br>Pengujian                 | Prosedur<br>Pengujian                                                                                 | <b>Masukan</b>                                    | Keluaran                                         | Hasil yang<br>didapat                       | Kesimpulan |
|--------------------------------------|----------------------------------------------------------------------------------------------------|---------------------------------------------------|--------------------------------------------------|---------------------------------------------|------------|
| Tambah<br>Jabatan<br><b>BERHASIL</b> | Klik tombol<br>tambah<br>Tampil<br>Halaman<br>tambah<br><i>Input</i> data<br>Klik<br>Simpan           | Tambah data<br>Jabatan<br><b>LENGKAP</b>          | Tampil pesan :<br>"Data Berhasil<br>Ditambahkan" | Data pada<br>gridview<br>bertambah          | Baik       |
| Tambah<br>Jabatan<br>GAGAL           | Klik tombol<br>$\overline{\phantom{a}}$<br>tambah<br>Tampil<br>Halaman<br>tambah<br><i>Input</i> data | Tambah data<br>Jabatan<br>TIDAK<br><b>LENGKAP</b> | Tampil pesan :<br>"Harap isi<br>bidang ini"      | Data pada<br>gridview<br>tidak<br>bertambah | Baik       |

Tabel 5.6 **Pengujian Halaman Menu Jabatan**

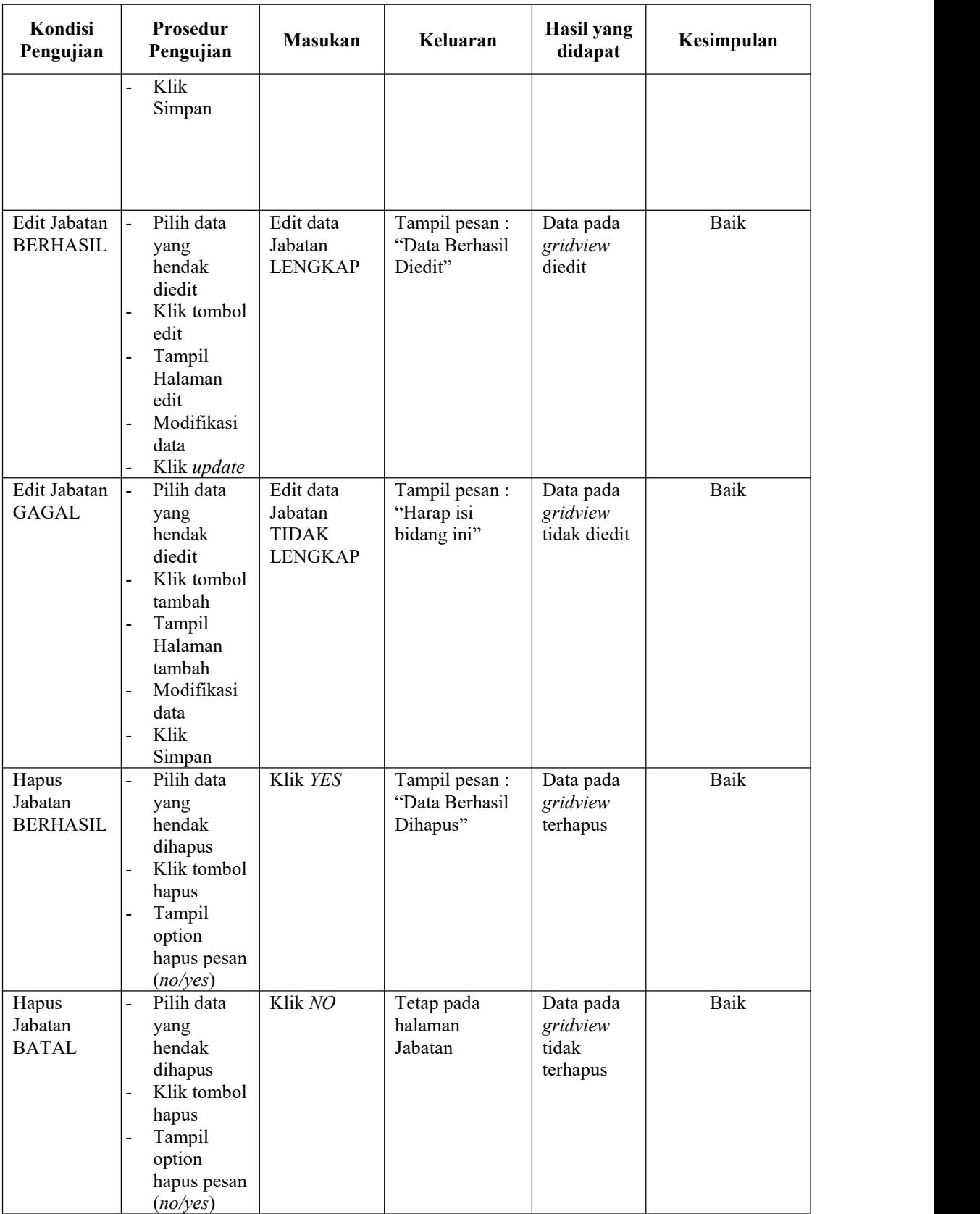

# **8. Pengujian Halaman Menu Pembagian Gaji**

Pengujian halaman Pembagian Gaji dilakukan untuk memeriksa fungsional agar terbebas dari *error,* pengujian dilakukan dengan dua kondisi. Kondisi yang pertama jika dalam keadaan berhasil dan yang kedua jika dalam keadaan gagal.

| Kondisi<br>Pengujian                           | Prosedur<br>Pengujian                                                                                                    | <b>Masukan</b>                                           | Keluaran                                        | Hasil yang<br>didapat                       | Kesimpulan |
|------------------------------------------------|----------------------------------------------------------------------------------------------------|----------------------------------------------------------|-------------------------------------------------|---------------------------------------------|------------|
| Tambah<br>Pembagian<br>Gaji<br><b>BERHASIL</b> | Klik tombol<br>$\overline{a}$<br>tambah<br>Tampil<br>Halaman<br>tambah<br>Input data<br>Klik<br>Simpan                                                                    | Tambah data<br>Pembagian<br>Gaji<br><b>LENGKAP</b>       | Tampil pesan:<br>"Data Berhasil<br>Ditambahkan" | Data pada<br>gridview<br>bertambah          | Baik       |
| Tambah<br>Pembagian<br>Gaji<br><b>GAGAL</b>    | Klik tombol<br>$\overline{a}$<br>tambah<br>Tampil<br>Halaman<br>tambah<br>Input data<br>Klik<br>Simpan                                                                    | Tambah data<br>Pembagian<br>Gaji TIDAK<br><b>LENGKAP</b> | Tampil pesan:<br>"Harap isi<br>bidang ini"      | Data pada<br>gridview<br>tidak<br>bertambah | Baik       |
| Edit<br>Pembagian<br>Gaji<br><b>BERHASIL</b>   | Pilih data<br>÷,<br>yang<br>hendak<br>diedit<br>Klik tombol<br>$\overline{a}$<br>edit<br>Tampil<br>Halaman<br>edit<br>Modifikasi<br>$\overline{a}$<br>data<br>Klik update | Edit data<br>Pembagian<br>Gaji<br><b>LENGKAP</b>         | Tampil pesan:<br>"Data Berhasil<br>Diedit"      | Data pada<br>gridview<br>diedit             | Baik       |
| Edit<br>Pembagian<br>Gaji<br><b>GAGAL</b>      | Pilih data<br>$\overline{a}$<br>yang<br>hendak<br>diedit<br>Klik tombol<br>tambah<br>Tampil<br>Halaman                                                                    | Edit data<br>Pembagian<br>Gaji TIDAK<br><b>LENGKAP</b>   | Tampil pesan:<br>"Harap isi<br>bidang ini"      | Data pada<br>gridview<br>tidak diedit       | Baik       |

Tabel 5.7 **Pengujian Halaman Menu Pembagian Gaji**

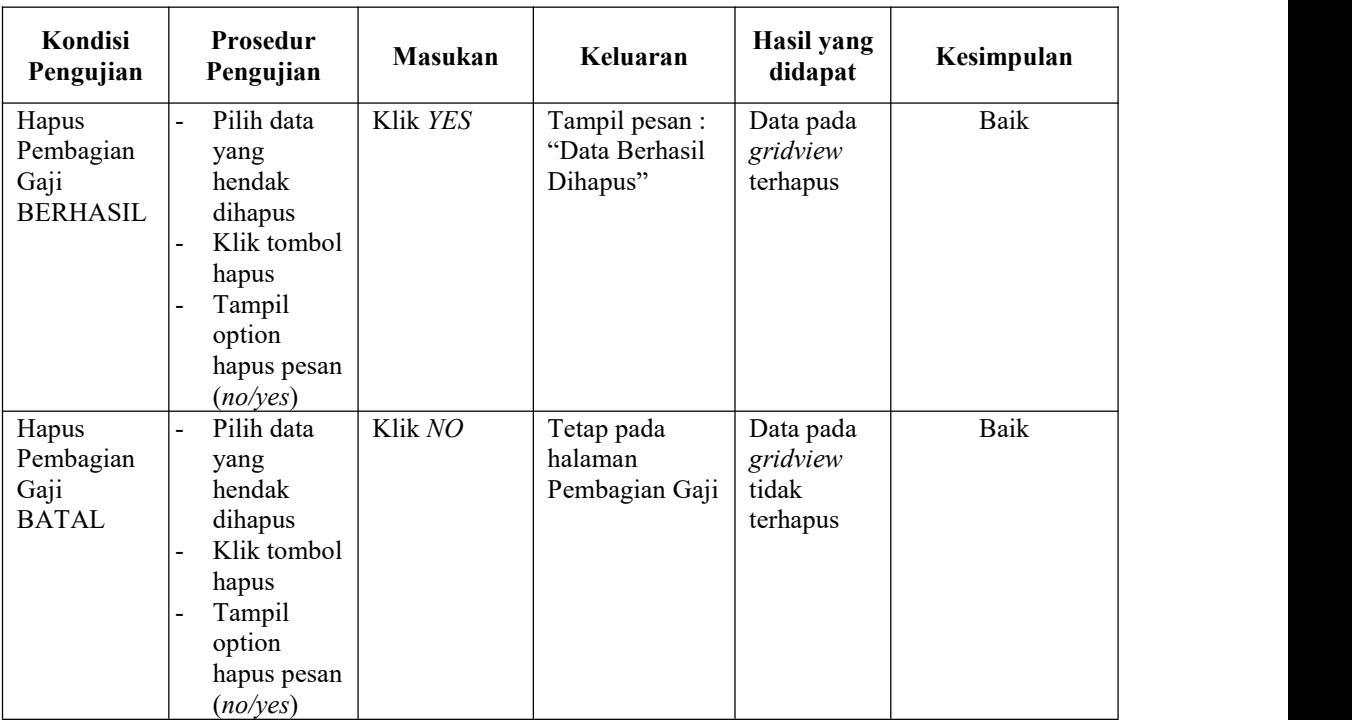

# **9. Pengujian Halaman Menu Transaksi Gaji**

Pengujian halaman Transaksi Gaji dilakukan untuk memeriksa fungsional agar terbebas dari *error,* pengujian dilakukan dengan dua kondisi. Kondisi yang pertama jika dalam keadaan berhasil dan yang kedua jika dalam keadaan gagal.

| Kondisi<br>Pengujian                           | Prosedur<br>Pengujian                                                                                                    | <b>Masukan</b>                                                  | Keluaran                                         | Hasil yang<br>didapat                       | Kesimpulan |
|------------------------------------------------|----------------------------------------------------------------------------------------------------|-----------------------------------------------------------------|--------------------------------------------------|---------------------------------------------|------------|
| Tambah<br>Transaksi<br>Gaji<br><b>BERHASIL</b> | Klik tambah<br>Tampil<br>$\blacksquare$<br>Halaman<br>tambah<br><i>Input</i> data<br>$\blacksquare$<br>Klik Simpan<br>$\blacksquare$                     | Tambah data<br>Transaksi Gaji<br><b>LENGKAP</b>                 | Tampil pesan :<br>"Data Berhasil<br>Ditambahkan" | Data pada<br>gridview<br>bertambah          | Baik       |
| Tambah<br>Transaksi<br>Gaji<br>GAGAL           | Klik tombol<br>$\blacksquare$<br>tambah<br>Tampil<br>$\blacksquare$<br>Halaman<br>tambah<br><i>Input</i> data<br>Klik Simpan<br>$\overline{\phantom{a}}$ | Tambah data<br>Transaksi Gaji<br><b>TIDAK</b><br><b>LENGKAP</b> | Tampil pesan :<br>"Harap isi<br>bidang ini"      | Data pada<br>gridview<br>tidak<br>bertambah | Baik       |

Tabel 5.8 **Pengujian Halaman Menu Transaksi Gaji**

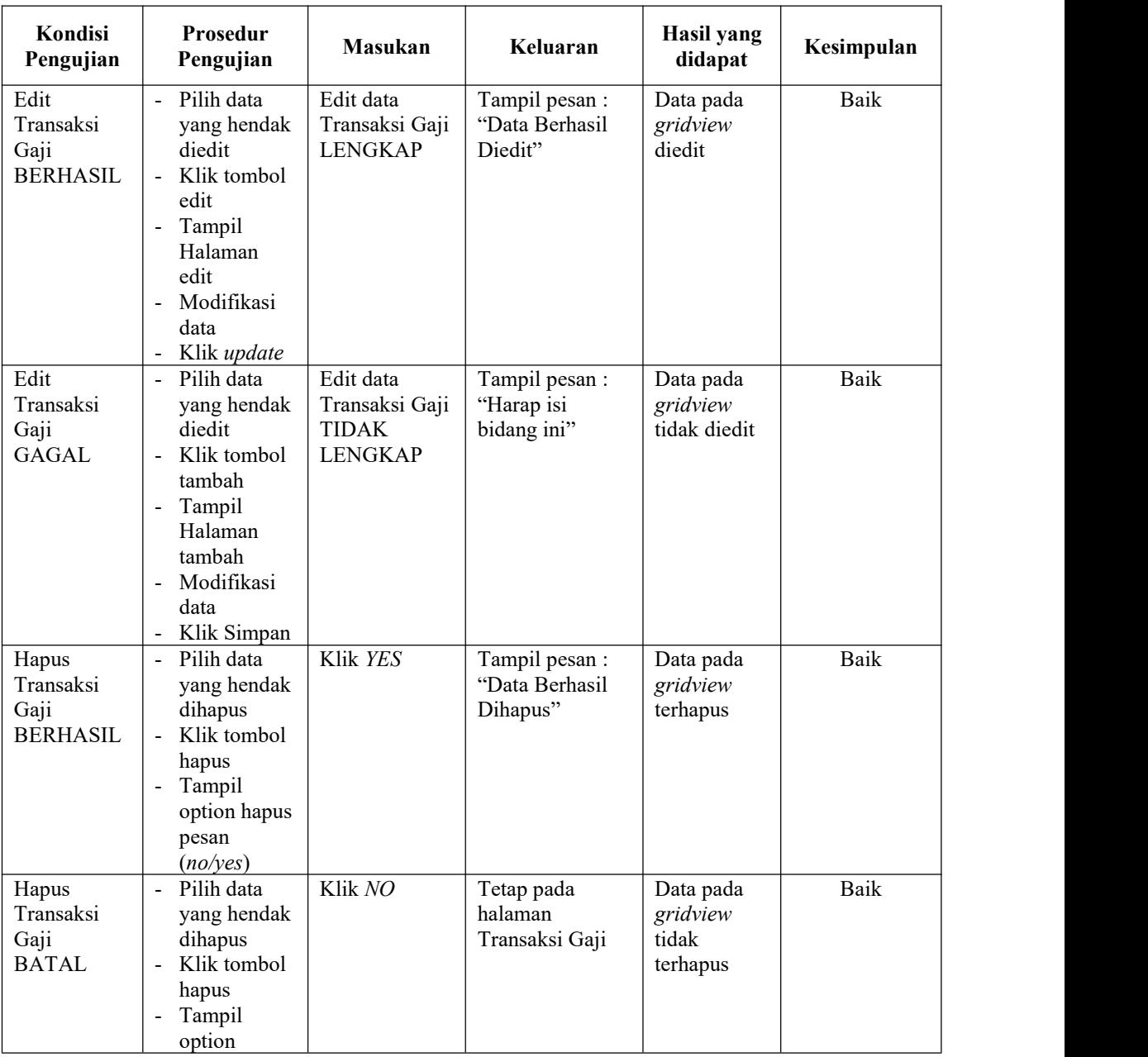

# **10. Pengujian Halaman Menu Telah Digaji**

Pengujian halaman Telah Digaji dilakukan untuk memeriksa fungsional agar terbebas dari*error,* pengujian dilakukan dengan dua kondisi. Kondisi yang pertama jika dalam keadaan berhasil dan yang kedua jika dalam keadaan gagal.

| Kondisi<br>Pengujian                      | Prosedur<br>Pengujian                                                                                                    | Masukan                                                       | Keluaran                                         | <b>Hasil</b> yang<br>didapat                | Kesimpulan |
|-------------------------------------------|----------------------------------------------------------------------------------------------------|---------------------------------------------------------------|--------------------------------------------------|---------------------------------------------|------------|
| Tambah<br>Telah Digaji<br><b>BERHASIL</b> | Klik tombol<br>tambah<br>Tampil<br>Halaman<br>tambah<br>Input data<br>Klik<br>Simpan                                              | Tambah data<br>Telah Digaji<br><b>LENGKAP</b>                 | Tampil pesan :<br>"Data Berhasil<br>Ditambahkan" | Data pada<br>gridview<br>bertambah          | Baik       |
| Tambah<br>Telah Digaji<br><b>GAGAL</b>    | Klik tombol<br>tambah<br>Tampil<br>Halaman<br>tambah<br>Input data<br>Klik<br>$\overline{a}$<br>Simpan                            | Tambah data<br>Telah Digaji<br><b>TIDAK</b><br><b>LENGKAP</b> | Tampil pesan :<br>"Harap isi<br>bidang ini"      | Data pada<br>gridview<br>tidak<br>bertambah | Baik       |
| Edit Telah<br>Digaji<br><b>BERHASIL</b>   | Pilih data<br>yang<br>hendak<br>diedit<br>Klik tombol<br>edit<br>Tampil<br>Halaman<br>edit<br>Modifikasi<br>data<br>Klik update   | Edit data<br>Telah Digaji<br><b>LENGKAP</b>                   | Tampil pesan :<br>"Data Berhasil<br>Diedit"      | Data pada<br>gridview<br>diedit             | Baik       |
| Edit Telah<br>Digaji<br><b>GAGAL</b>      | Pilih data<br>hendak<br>diedit<br>Klik<br>tambah<br>Tampil<br>Halaman<br>tambah<br>Modif data<br>Klik<br>$\overline{a}$<br>Simpan | Edit data<br>Telah Digaji<br><b>TIDAK</b><br><b>LENGKAP</b>   | Tampil pesan :<br>"Harap isi<br>bidang ini"      | Data pada<br>gridview<br>tidak diedit       | Baik       |
| Hapus Telah<br>Digaji<br><b>BERHASIL</b>  | Pilih data<br>yang<br>$h$ endak<br>dihapus<br>Klik tombol<br>hapus<br>Tampil<br>option<br>hapus pesan                             | Klik YES                                                      | Tampil pesan :<br>"Data Berhasil<br>Dihapus"     | Data pada<br>gridview<br>terhapus           | Baik       |

Tabel 5.9 **Pengujian Halaman Menu Telah Digaji**

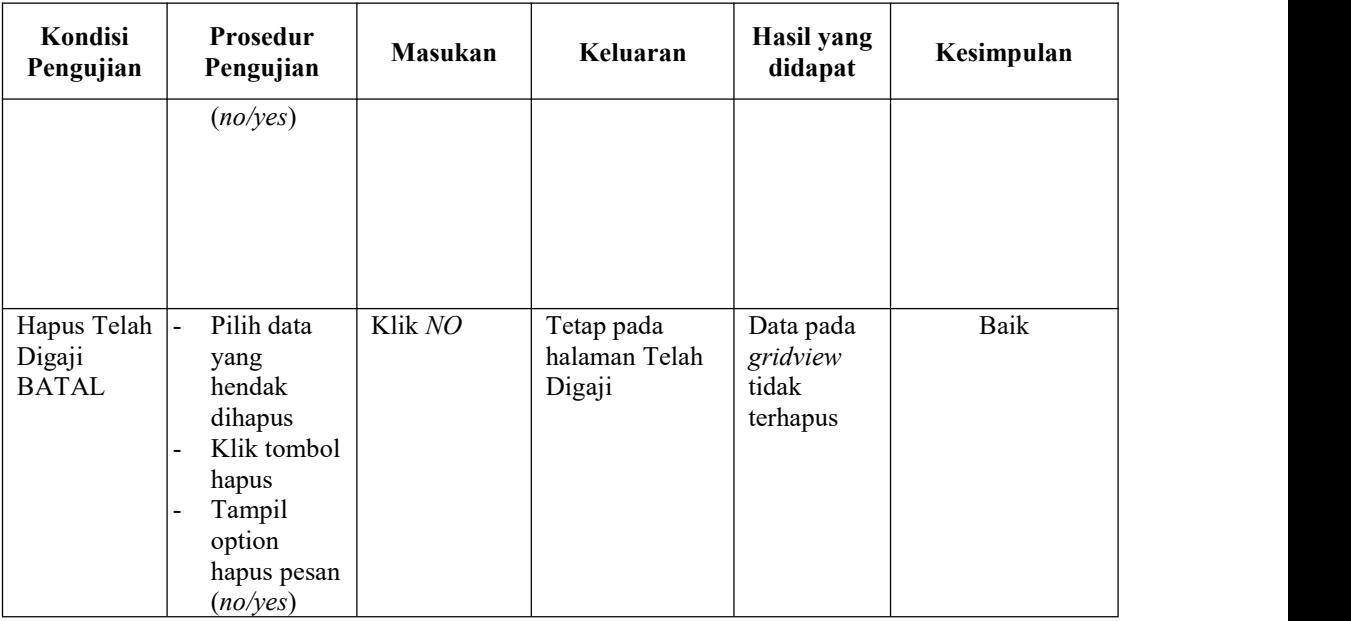

# **11. Pengujian Halaman Menu Tunjangan**

Pengujian halaman Tunjangan dilakukan untuk memeriksa fungsional agar terbebas dari*error,* pengujian dilakukan dengan dua kondisi. Kondisi yang pertama jika dalam keadaan berhasil dan yang kedua jika dalam keadaan gagal.

Tabel 5.10 **Pengujian Halaman Menu Tunjangan**

| Kondisi<br>Pengujian                   | <b>Prosedur</b><br>Pengujian                                                                                                    | <b>Masukan</b>                                      | Keluaran                                         | Hasil yang<br>didapat                       | Kesimpulan |  |
|----------------------------------------|----------------------------------------------------------------------------------------------------|-----------------------------------------------------|--------------------------------------------------|---------------------------------------------|------------|--|
| Tambah<br>Tunjangan<br><b>BERHASIL</b> | Klik tombol<br>$\overline{\phantom{0}}$<br>tambah<br>Tampil<br>$\blacksquare$<br>Halaman<br>tambah<br><i>Input</i> data<br>$\blacksquare$<br>- Klik<br>Simpan | Tambah data<br>Tunjangan<br><b>LENGKAP</b>          | Tampil pesan :<br>"Data Berhasil<br>Ditambahkan" | Data pada<br>gridview<br>bertambah          | Baik       |  |
| Tambah<br>Tunjangan<br>GAGAL           | - Klik<br>tambah<br>Tampil<br>$\overline{\phantom{a}}$<br>Halaman<br>- <i>Input</i> data<br>Klik impan<br>$\blacksquare$                                      | Tambah data<br>Tunjangan<br>TIDAK<br><b>LENGKAP</b> | Tampil pesan :<br>"Harap isi<br>bidang ini"      | Data pada<br>gridview<br>tidak<br>bertambah | Baik       |  |

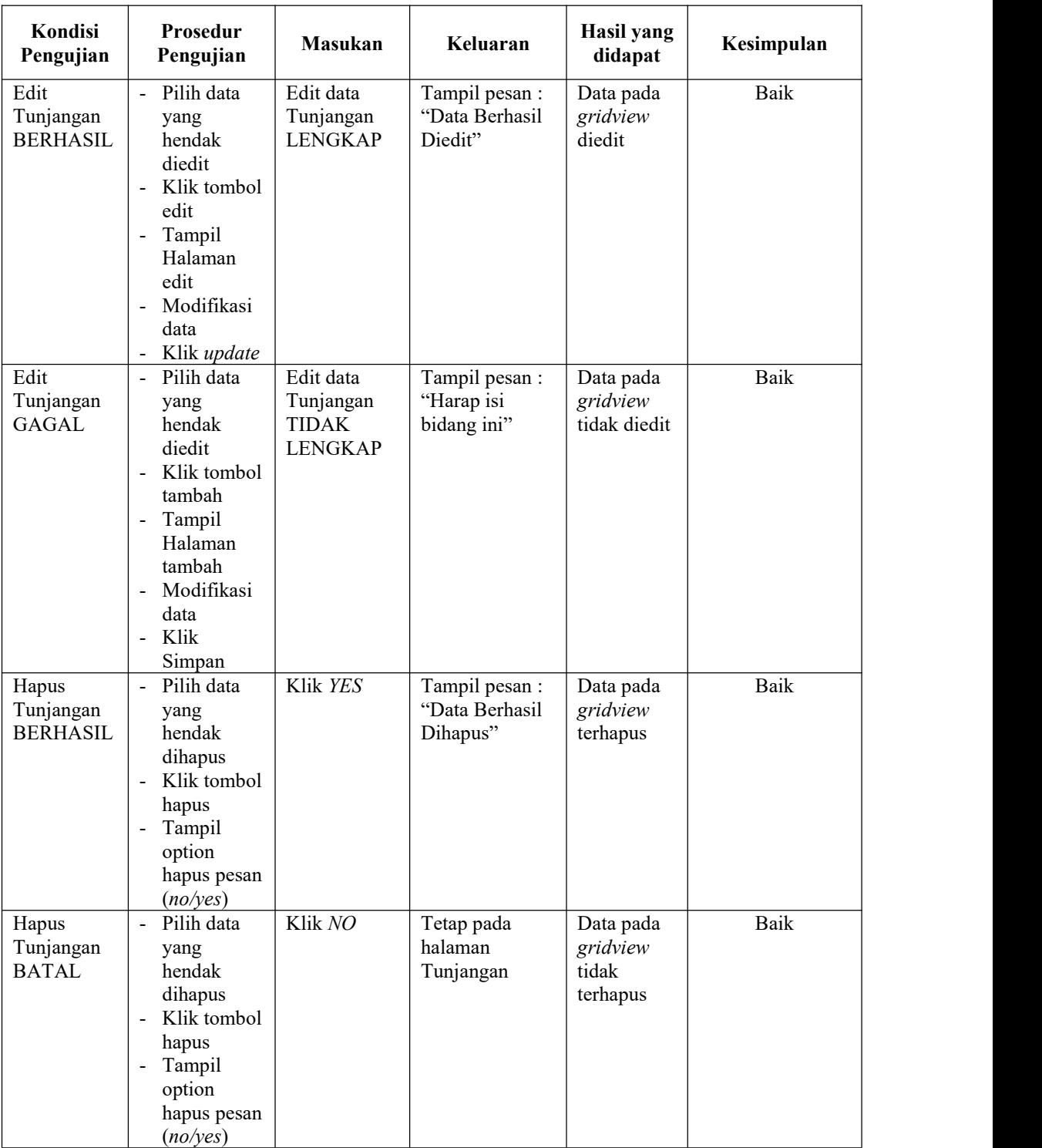

# **12. Pengujian Halaman Menu Galeri**

Pengujian halaman Galeri dilakukan untuk memeriksa fungsional agar terbebas dari*error,* pengujian dilakukan dengan dua kondisi. Kondisi yang pertama jika dalam keadaan berhasil dan yang kedua jika dalam keadaan gagal.

| Kondisi<br>Pengujian                | Prosedur<br>Pengujian                                                                                                    | <b>Masukan</b>                                          | Keluaran                                        | <b>Hasil</b> yang<br>didapat                | Kesimpulan  |
|-------------------------------------|----------------------------------------------------------------------------------------------------|---------------------------------------------------------|-------------------------------------------------|---------------------------------------------|-------------|
| Tambah<br>Galeri<br><b>BERHASIL</b> | Klik tombol<br>$\overline{a}$<br>tambah<br>Tampil<br>$\overline{\phantom{0}}$<br>Halaman<br>tambah<br>Input data<br>$\overline{\phantom{0}}$<br>Klik<br>÷.<br>Simpan                                  | Tambah data<br>Galeri<br><b>LENGKAP</b>                 | Tampil pesan:<br>"Data Berhasil<br>Ditambahkan" | Data pada<br>gridview<br>bertambah          | Baik        |
| Tambah<br>Galeri<br><b>GAGAL</b>    | Klik tambah<br>$\blacksquare$<br>Tampil<br>$\overline{\phantom{a}}$<br>Halaman<br>- <i>Input</i> data<br>Klik impan<br>-                                                                              | Tambah data<br>Galeri<br><b>TIDAK</b><br><b>LENGKAP</b> | Tampil pesan :<br>"Harap isi<br>bidang ini"     | Data pada<br>gridview<br>tidak<br>bertambah | Baik        |
| Edit Galeri<br><b>BERHASIL</b>      | Pilih data<br>$\blacksquare$<br>yang<br>hendak<br>diedit<br>Klik tombol<br>÷,<br>edit<br>Tampil<br>$\blacksquare$<br>Halaman<br>edit<br>Modifikasi<br>$\overline{\phantom{0}}$<br>data<br>Klik update | Edit data<br>Galeri<br><b>LENGKAP</b>                   | Tampil pesan :<br>"Data Berhasil<br>Diedit"     | Data pada<br>gridview<br>diedit             | Baik        |
| Edit Galeri<br><b>GAGAL</b>         | $\mathbf{r}$<br>Pilih data<br>yang<br>hendak<br>diedit<br>Klik tombol<br>$\overline{\phantom{0}}$<br>tambah<br>Tampil<br>÷.<br>Halaman<br>tambah<br>Modifikasi<br>data                                | Edit data<br>Galeri<br><b>TIDAK</b><br><b>LENGKAP</b>   | Tampil pesan :<br>"Harap isi<br>bidang ini"     | Data pada<br>gridview<br>tidak diedit       | <b>Baik</b> |

Tabel 5.11 **Pengujian Halaman Menu Galeri**

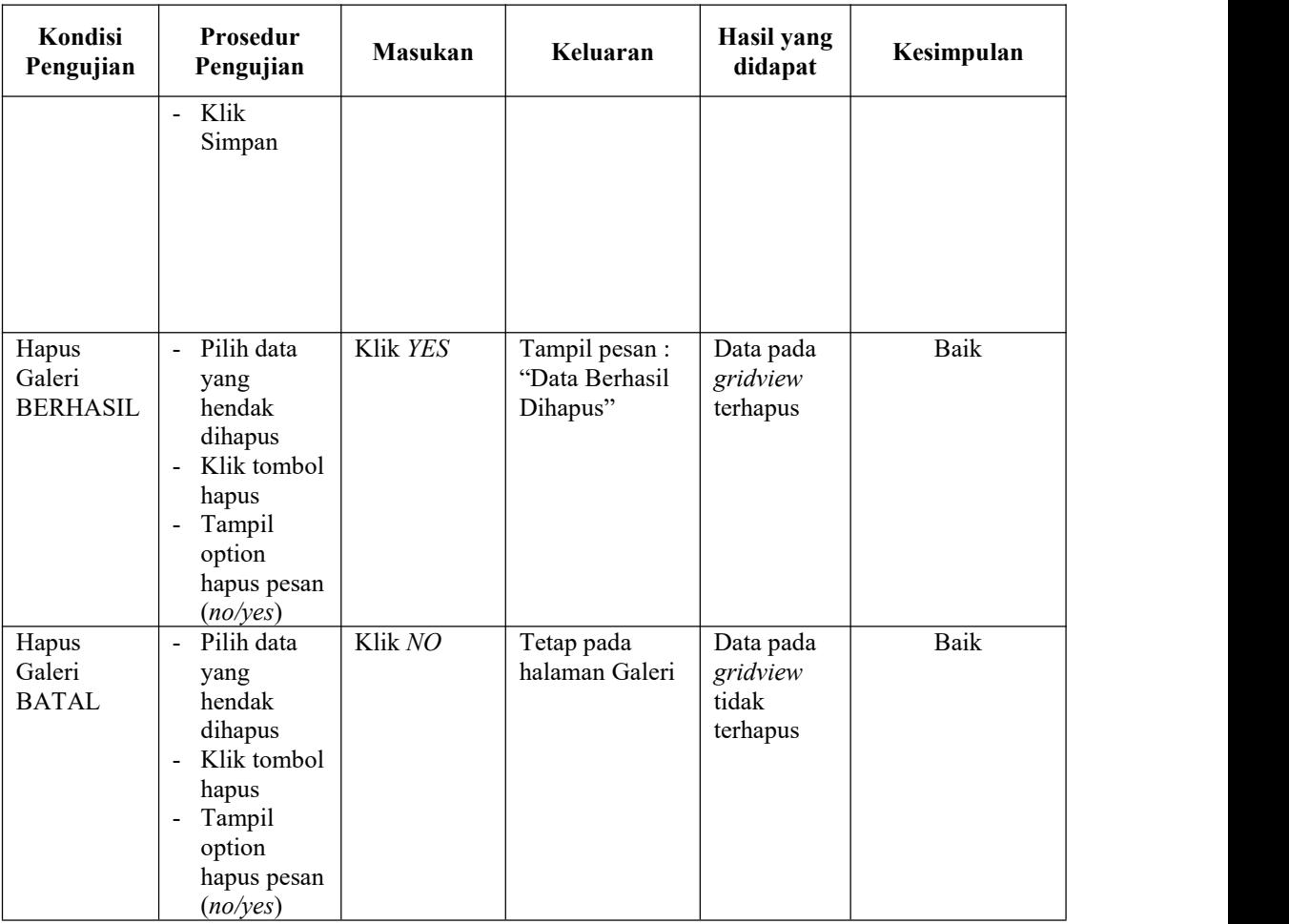

# **13. Pengujian Halaman Menu Kritik dan saran**

Pengujian halaman Kritik dan saran dilakukan untuk memeriksa fungsional agar terbebas dari *error,* pengujian dilakukan dengan dua kondisi. Kondisi yang pertama jika dalam keadaan berhasil dan yang kedua jika dalam keadaan gagal.

Tabel 5.12 **Pengujian Halaman Menu Kritik dan saran**

| Kondisi<br>Pengujian |                | Prosedur<br>Pengujian | <b>Masukan</b> | Keluaran       | Hasil yang<br>didapat | Kesimpulan |  |
|----------------------|----------------|-----------------------|----------------|----------------|-----------------------|------------|--|
| Tambah               | $\blacksquare$ | Klik tombol           | Tambah data    | Tampil pesan : | Data pada             | Baik       |  |
| Kritik dan           |                | tambah                | Kritik dan     | "Data Berhasil | gridview              |            |  |
| saran                | $\blacksquare$ | Tampil                | saran          | Ditambahkan"   | bertambah             |            |  |
| <b>BERHASIL</b>      |                | Halaman               | <b>LENGKAP</b> |                |                       |            |  |
|                      |                | tambah                |                |                |                       |            |  |
|                      | -              | <i>Input</i> data     |                |                |                       |            |  |
|                      |                | - Klik                |                |                |                       |            |  |

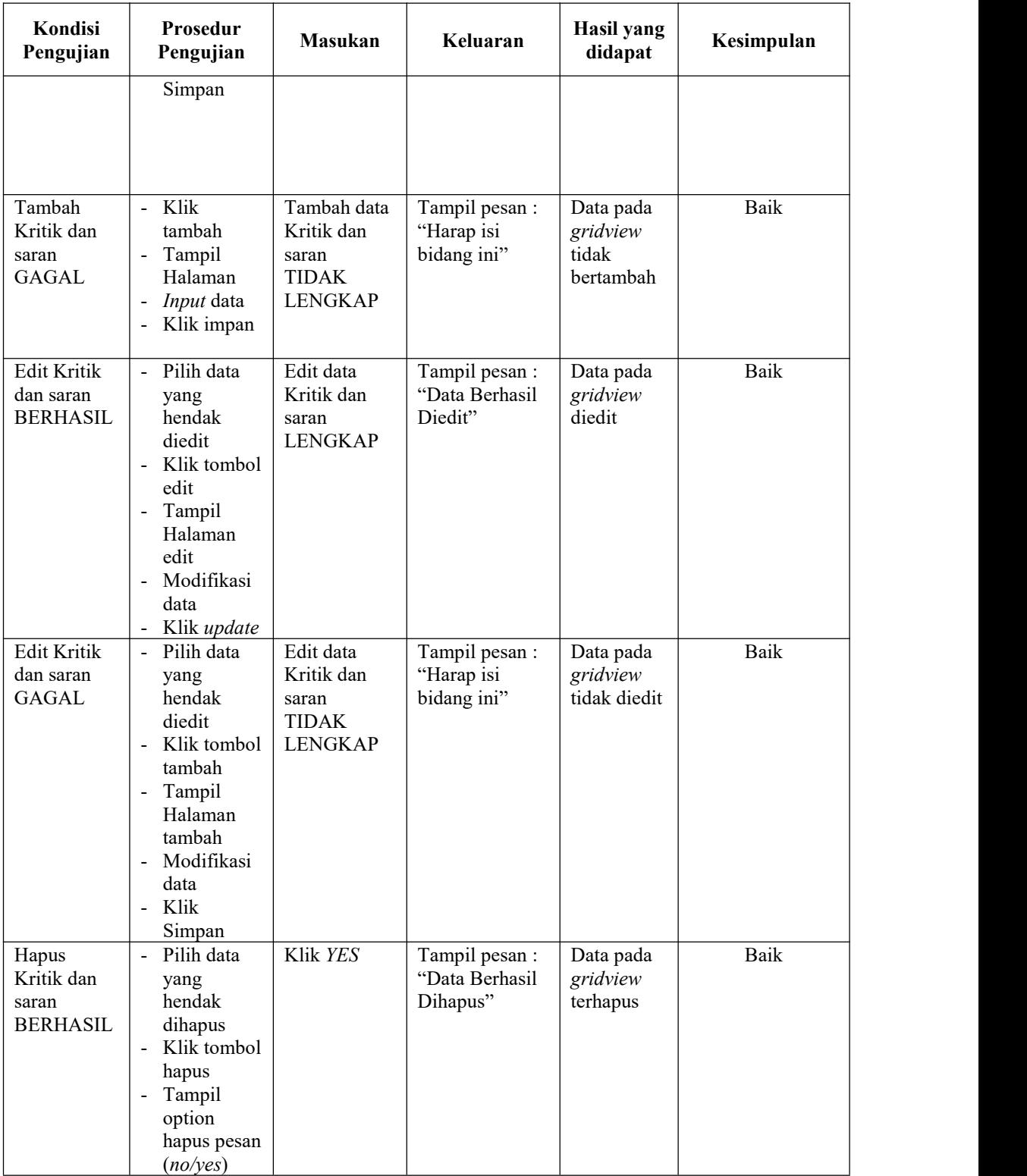

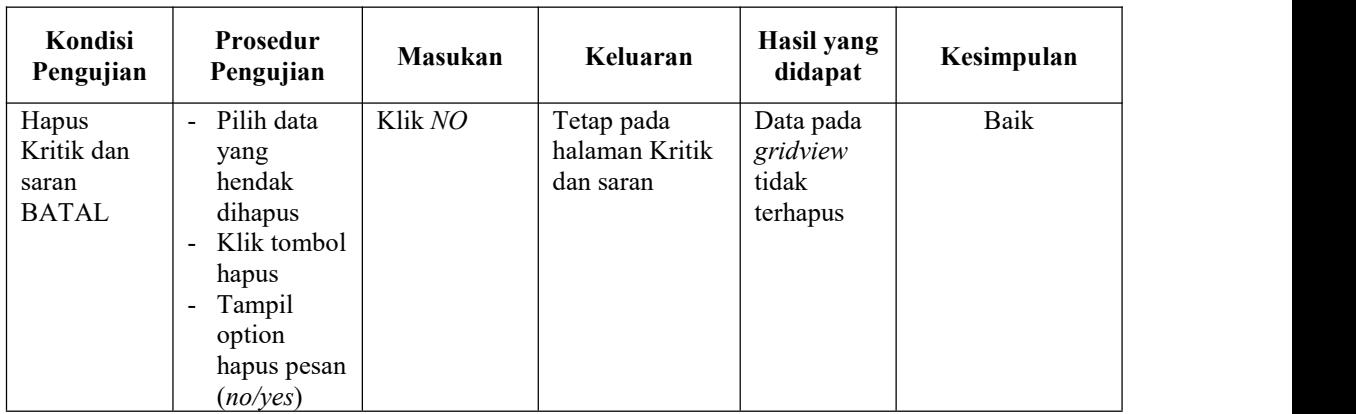

# **14. Pengujian Menu Laporan**

Pengujian menu laporan digunakan untuk memastikan semua laporan dapat ditampilkan dan dicetak sebagaimana semestinya.

| Kondisi<br>Pengujian                                         | Prosedur<br>Pengujian                                                                                             | <b>Masukan</b>                                                                                      | Keluaran                                                                    | Hasil yang<br>didapat                                        | Kesimpulan   |
|--------------------------------------------------------------|----------------------------------------------------------------------------------------------------|----------------------------------------------------------------------------------------------------|-----------------------------------------------------------------------------|--------------------------------------------------------------|--------------|
| Laporan<br>Laporan<br>Karyawan<br>Laporan<br>Laporan<br>Gaji | Klik tombol<br>Laporan<br>Karyawan pada<br>Halaman Menu<br>laporan<br>Klik tombol<br>Laporan Gaji<br>pada Halaman | - Klik<br>tombol<br>Laporan<br>Karyawan<br>- klik<br>tombol<br>print<br>- Klik<br>tombol<br>Laporan | Halaman<br>cetak<br>Laporan<br>Karyawan<br>Halaman<br>cetak<br>Laporan Gaji | Laporan<br>Laporan<br>Karyawan<br>Laporan<br>Laporan<br>Gaji | Baik<br>Baik |
|                                                              | Menu laporan                                                                                                    | Gaji<br>- klik<br>tombol<br>print                                                                   |                                                                             |                                                              |              |
| Laporan<br>Laporan<br>Tunjangan                              | Klik tombol<br>Laporan<br>Tunjangan pada<br>Halaman Menu<br>laporan                                               | - Klik<br>tombol<br>Laporan<br>Tunjangan<br>- klik<br>tombol<br>print                               | Halaman<br>cetak<br>Laporan<br>Laporan<br>Tunjangan                         | Laporan<br>Laporan<br>Tunjangan                              | Baik         |

Tabel 5.13 **Pengujian Halaman Menu Laporan**

# **5.3 ANALISIS HASIL YANG DICAPAI OLEH SISTEM PERANGKAT LUNAK**

Setelah melakukan berbagai pengujian pada sistem pengolahan data PT. Budi Nabati Perkasa Talang Duku. Adapun kelebihan dan kelemahan dari sistem petampilan ini adalah sebagai berikut:

- 1. Kelebihan Program
	- a. Sistem ini bisa digunakan oleh *User* pada Sistem informasi Penggajian PT. Budi Nabati Perkasa Talang Duku, dengan memanfaatkan fungsi pencarian sehingga mempermudah dalam pencarian data.
	- b. Sistem mampu melakukan pengolahan data seperti mendata Admin, Profil, Berita, Karyawan, Jabatan, Pembagian Gaji, Transaksi Gaji, Telah Digaji, Tunjangan, Galeri, kritik dan saran.
- 2. Kekurangan program

Tampilan *interface* masih sederhana diharapkan untuk pengembangan sistem selanjutnya dapat meningkatkan kualitas dari tampilan *interface* tersebut